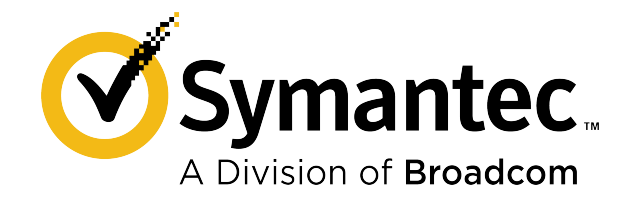

# **Symantec ™ Messaging Gateway 10.7.4 Installation Guide**

# Symantec™ Messaging Gateway 10.7.4 Installation Guide

### Legal Notice

Copyright © 2020 Broadcom. All rights reserved.

# <span id="page-2-0"></span>Technical Support

Symantec provides standard support for only the most current build of the licensed software. To view the Symantec support policy for SMG, see the following links: [http://go.symantec.com/security\\_appliance\\_support](http://go.symantec.com/security_appliance_support) [http://go.symantec.com/appliance\\_hw\\_support](http://go.symantec.com/appliance_hw_support)

# **Contents**

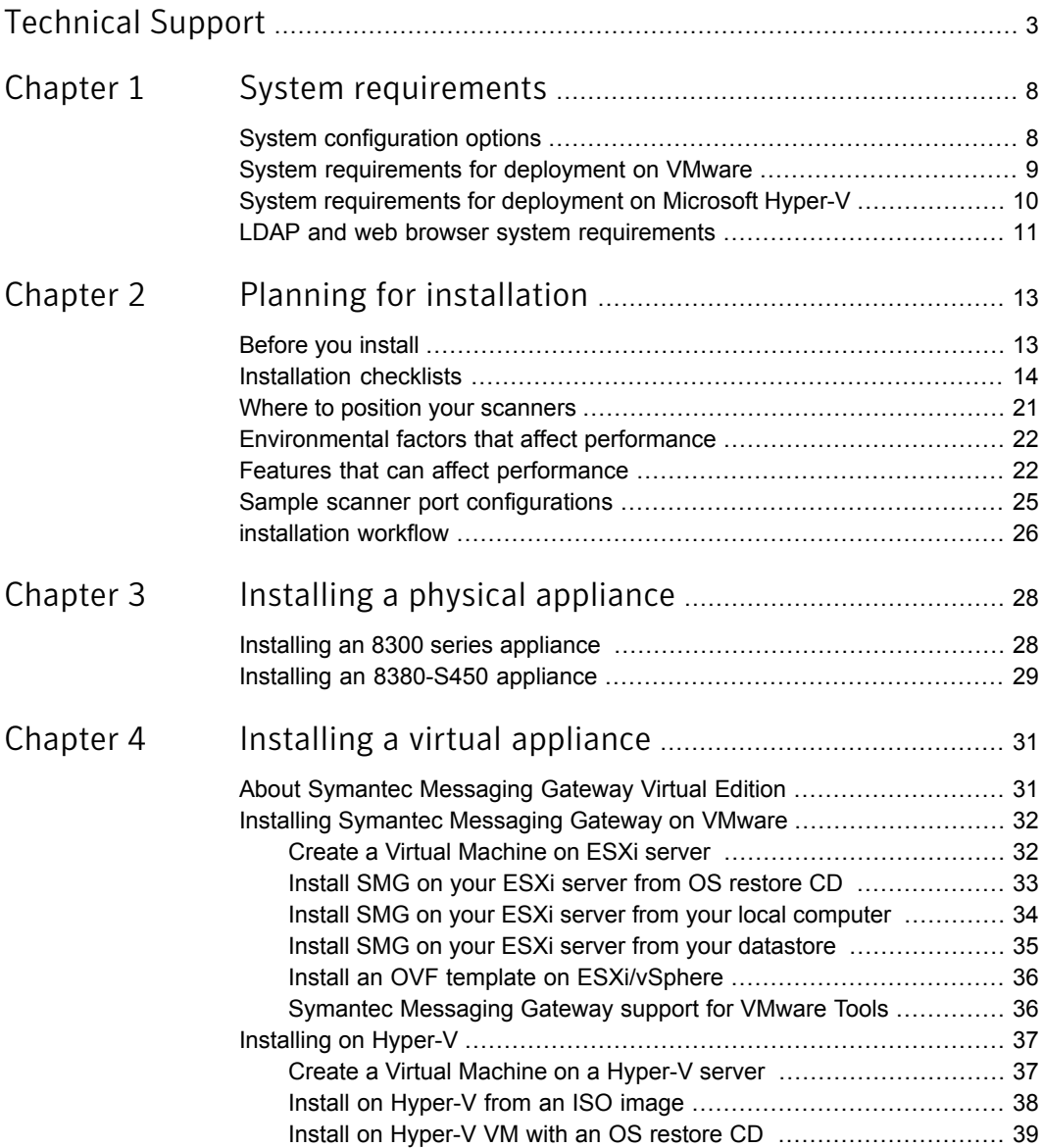

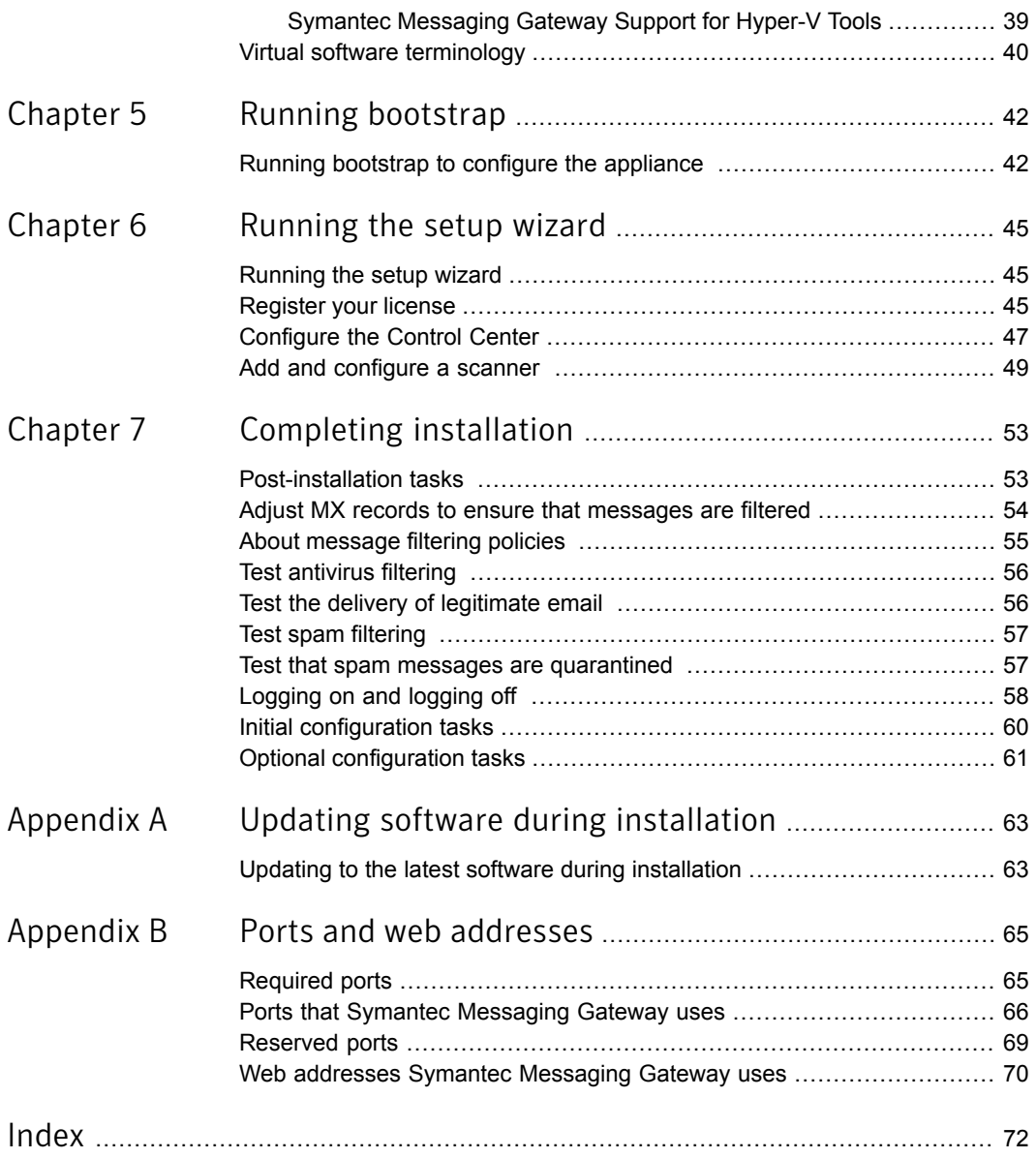

# Chapter

# <span id="page-5-0"></span>System requirements

This chapter includes the following topics:

- System [configuration](#page-5-1) options
- System [requirements](#page-6-0) for deployment on VMware
- <span id="page-5-1"></span>■ System [requirements](#page-7-0) for deployment on Microsoft Hyper-V
- LDAP and web browser system [requirements](#page-8-0)

# <span id="page-5-2"></span>System configuration options

You can install and run (Symantec Messaging Gateway) in the following ways:

- You can use a Symantec-supplied appliance. Hardware options include:
	- 8380
	- 8380-S450

Note: SMG 10.7 runs on two different hardware platforms: The Dell 83XX and the Symantec 8380-S450. The Dell 83XX platform supports iDRAC, but the Symantec 8380-S450 platform does not.

- 8360
- 8340
- You can install and run a virtual appliance on your choice of hardware using VMware or Microsoft Hyper-V.
- You can install and run a combination of physical and virtual components.

# <span id="page-6-2"></span>System requirements for deployment on VMware

<span id="page-6-0"></span>[Table](#page-6-1) 1-1 lists the system requirements to deploy Symantec Messaging Gateway as a guest on a VMware ESXi Server. You must install and configure a VMware server before you install Symantec Messaging Gateway Virtual Edition ().

Note: Symantec Messaging Gateway does not provide any version of BusLogic Controller.

<span id="page-6-1"></span>For the requirements that are specific to the VMware ESXi Server, refer to your [VMware](http://www.vmware.com/support/pubs/) [documentation.](http://www.vmware.com/support/pubs/)

| <b>Description</b>           | Recommended                                                                                                    | <b>Minimum</b> | <b>Notes</b>                                                                                                    |
|------------------------------|----------------------------------------------------------------------------------------------------|----------------|----------------------------------------------------------------------------------------------------|
| <b>VMware ESXi</b><br>Server | ESXi Version 6.0<br>or later                                                                                                    | Version 6.0    | Supported versions: ESXi/vSphere<br>6.0/6.5/6.7server.                                                                                      |
|                              |                                                                                                    |                | The processor on the host must support VT<br>and have this setting enabled in the BIOS<br>before you install.                               |
| Disk type                    | Fixed disk                                                                                                    |                | Symantec Messaging Gateway does not<br>support installation on a virtual machine with<br>a flexible disk.                                   |
| Disk space                   | For more<br>information, see<br>the Symantec<br>Knowledge Base<br>article. Disk<br>Space<br><b>Recommendations</b><br>for Symantec<br>Messaging<br>Gateway Virtual<br>Edition. | 120 GB         | The recommended minimum disk space is<br>the same for scanner-only, Control<br>Center-only, and combined scanner and<br>Control Center VMs. |
| Memory                       | 16GB to 32 GB                                                                                                    | 8 GB           | A minimum of 8 GB is necessary to run<br>Symantec Messaging Gateway and the virtual<br>machine.                                             |

Table 1-1 Supported configurations for on VMware

| <b>Description</b> | Recommended    | <b>Minimum</b> | <b>Notes</b>                                                                                                   |
|--------------------|----------------|----------------|----------------------------------------------------------------------------------------------------|
| CPUs               | 8              | 4              | Symantec recommends allocating eight or<br>more CPUs, based on workload demands<br>and hardware configuration. |
|                    |                |                | Note: Your environment must support 64-bit<br>applications.                                                    |
| <b>NICs</b>        | $\overline{2}$ |                | Only one network interface card is required<br>per virtual machine.                                            |
|                    |                |                | Note: The maximum number of NICs that<br>are supported is 2.                                                   |
| Network adapter    | <b>VMXNET3</b> |                |                                                                                                    |
| Storage controller |                |                | The relevant controller is automatically<br>chosen.                                                            |

Table 1-1 Supported configurations for on VMware *(continued)*

<span id="page-7-0"></span>See "About Symantec [Messaging](#page-28-1) Gateway Virtual Edition" on page 31.

# <span id="page-7-2"></span>System requirements for deployment on Microsoft Hyper-V

[Table](#page-7-1) 1-2 lists the system requirements to deploy Symantec Messaging Gateway as a guest on Microsoft Hyper-V server. You must install and configure one of these servers before you install Symantec Messaging Gateway Virtual Edition.

<span id="page-7-1"></span>For requirements specific to Microsoft Hyper-V Server, refer to your [Microsoft](www.microsoft.com) Hyper-V [documentation.](www.microsoft.com)

| <b>Description</b> | <b>Recommended</b>                    | <b>Minimum</b>             | <b>Notes</b>                                                                                                    |
|--------------------|---------------------------------------|----------------------------|----------------------------------------------------------------------------------------------------|
| Microsoft Hyper-V  | Windows 2016<br>Datacenter<br>Edition | Windows 2012<br>Standalone | Processor on host must support VT and have<br>this setting enabled in the BIOS before<br>installation to support the 64-bit kernel. |
| Disk type          | Fixed disk                            |                            | Symantec Messaging Gateway does not<br>support installation on a virtual machine with<br>a dynamic disk.                            |

Table 1-2 Supported configurations for on Hyper-V

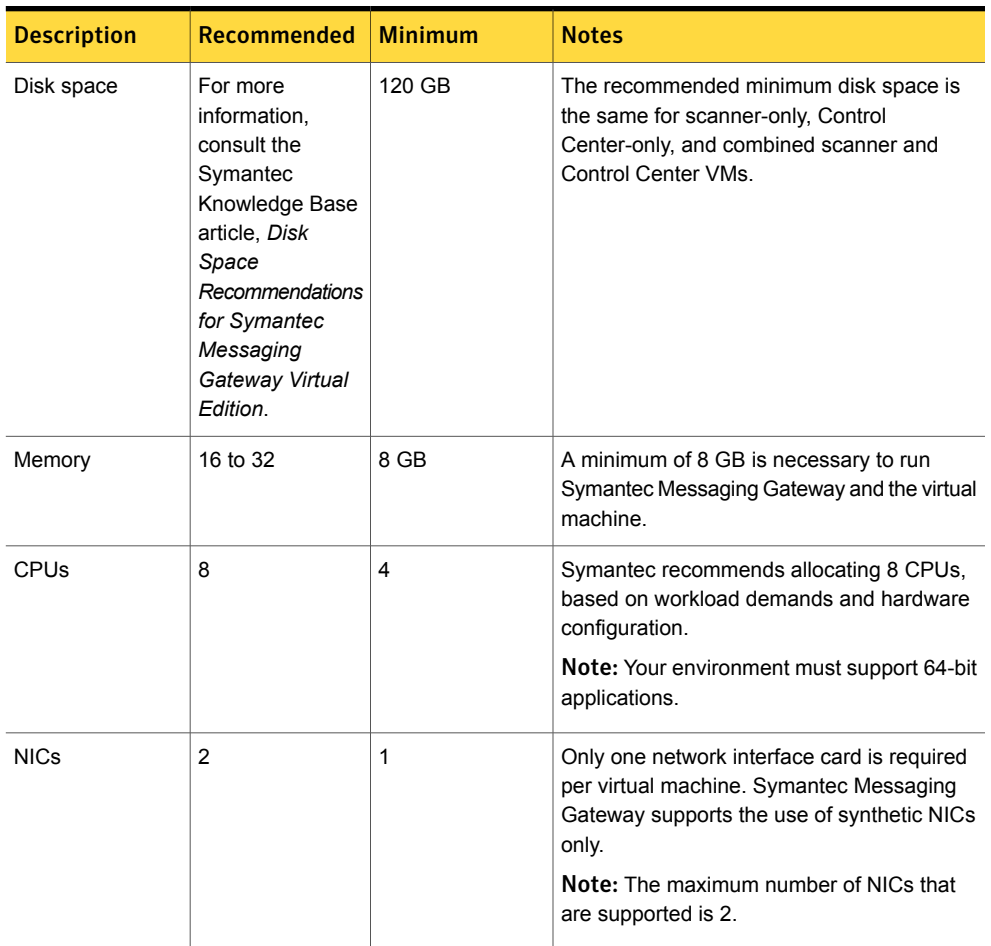

#### Table 1-2 Supported configurations for on Hyper-V *(continued)*

<span id="page-8-0"></span>See "About Symantec [Messaging](#page-28-1) Gateway Virtual Edition" on page 31.

## <span id="page-8-1"></span>LDAP and web browser system requirements

[Table](#page-9-0) 1-3 lists the minimum web browser and LDAP system requirements.

See "System [requirements](#page-7-0) for deployment on Microsoft Hyper-V" on page 10. See ["Before](#page-10-1) you install" on page 13.

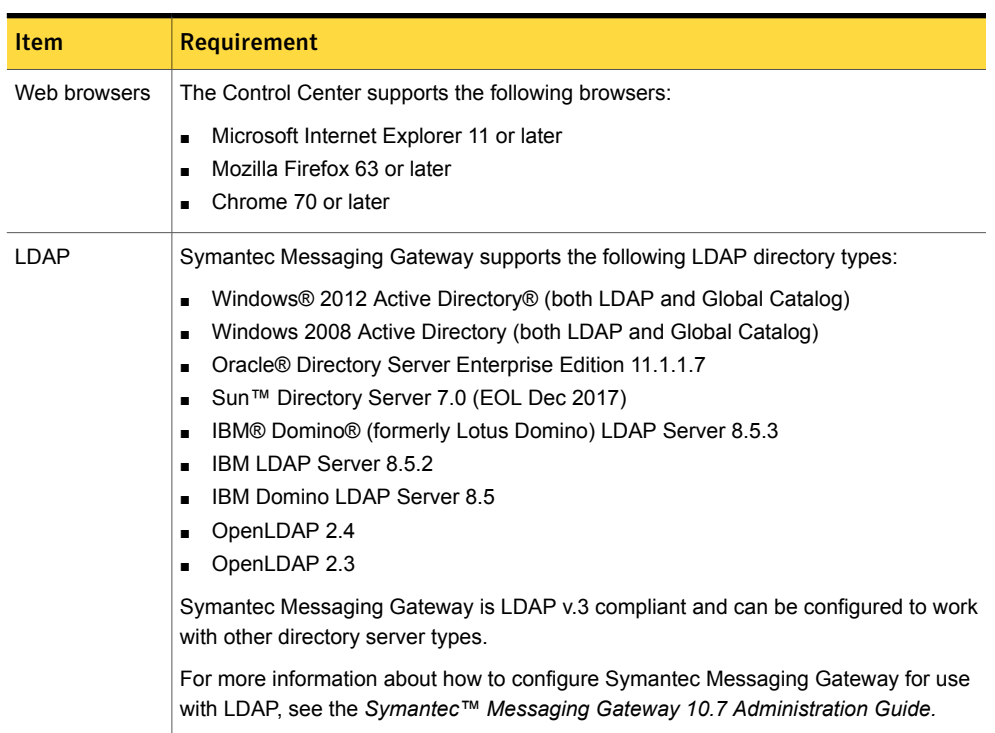

#### <span id="page-9-0"></span>Table 1-3 System requirements

# Chapter

# <span id="page-10-0"></span>Planning for installation

This chapter includes the following topics:

- [Before](#page-10-1) you install
- **[Installation](#page-11-0) checklists**
- Where to position your [scanners](#page-18-0)
- [Environmental](#page-19-0) factors that affect performance
- Features that can affect [performance](#page-19-1)
- <span id="page-10-1"></span>■ Sample scanner port [configurations](#page-22-0)
- [installation](#page-23-0) workflow

## <span id="page-10-3"></span>Before you install

<span id="page-10-2"></span>[Table](#page-10-2) 2-1 lists the tasks to perform before you install Symantec Messaging Gateway.

| <b>Task</b>                                                                            | <b>Description</b>                                              |
|----------------------------------------------------------------------------------------|-----------------------------------------------------------------|
| Review the following topics to help you plan your deployment.<br>Plan your deployment. |                                                                 |
|                                                                                        | See "System configuration options" on page 8.                   |
|                                                                                        | See "Where to position your scanners" on page 21.               |
|                                                                                        | See "Environmental factors that affect performance" on page 22. |

Table 2-1 Preinstallation tasks

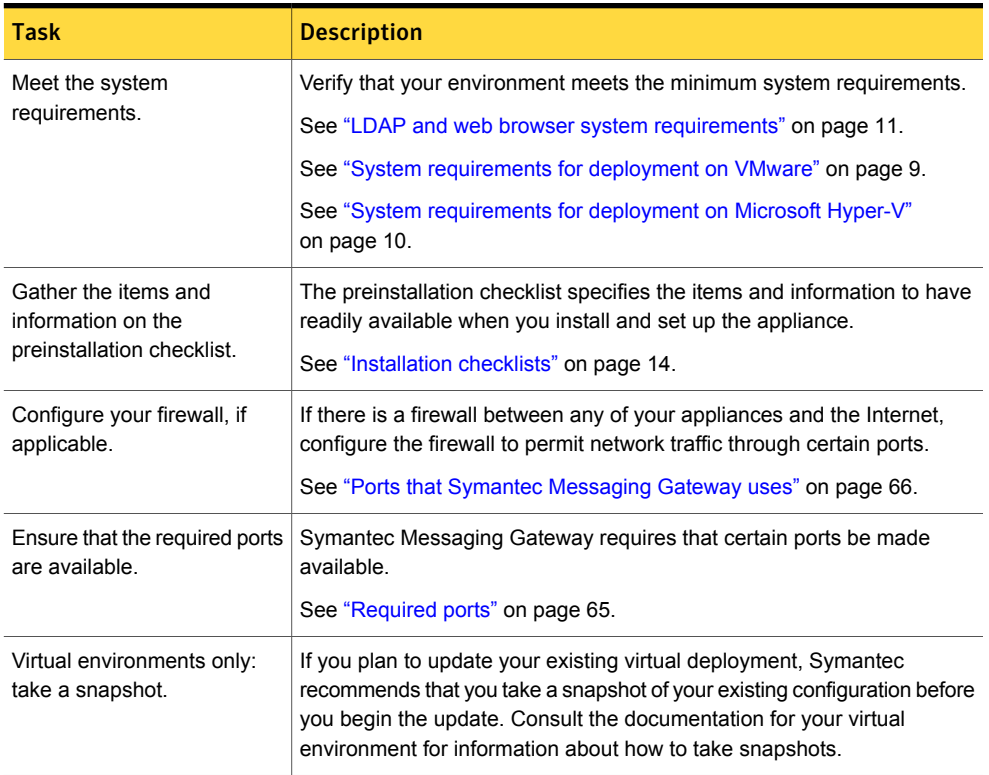

#### Table 2-1 Preinstallation tasks *(continued)*

# <span id="page-11-2"></span><span id="page-11-1"></span><span id="page-11-0"></span>Installation checklists

The [Table](#page-11-1) 2-2 lists items and information you need to have on hand when you run bootstrap and do the initial configuration of Symantec Messaging Gateway.

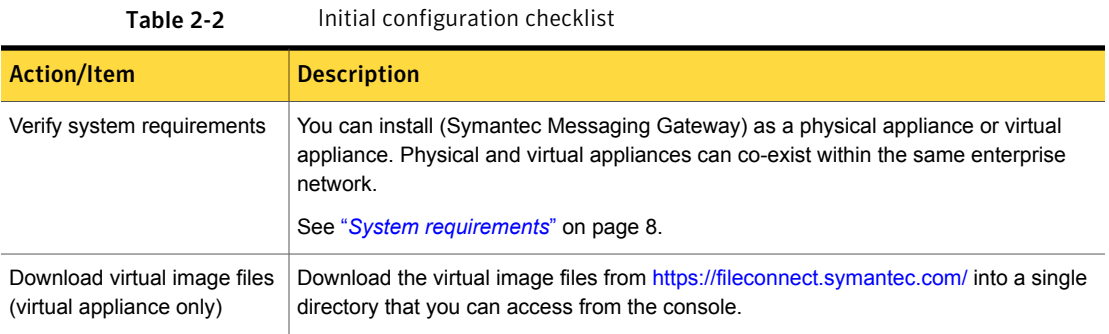

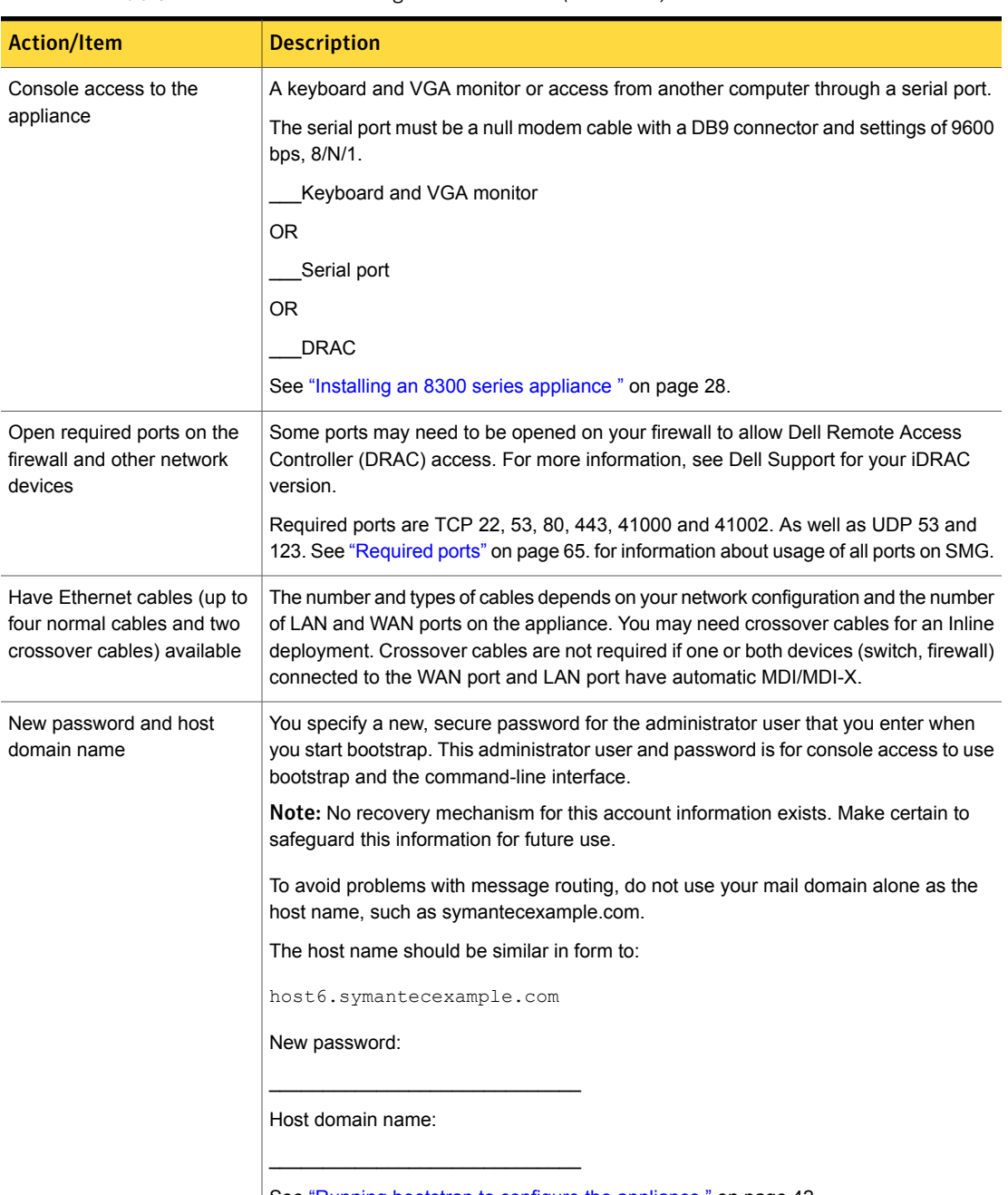

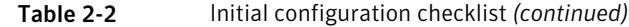

See "Running bootstrap to configure the [appliance](#page-39-1)" on page 42.

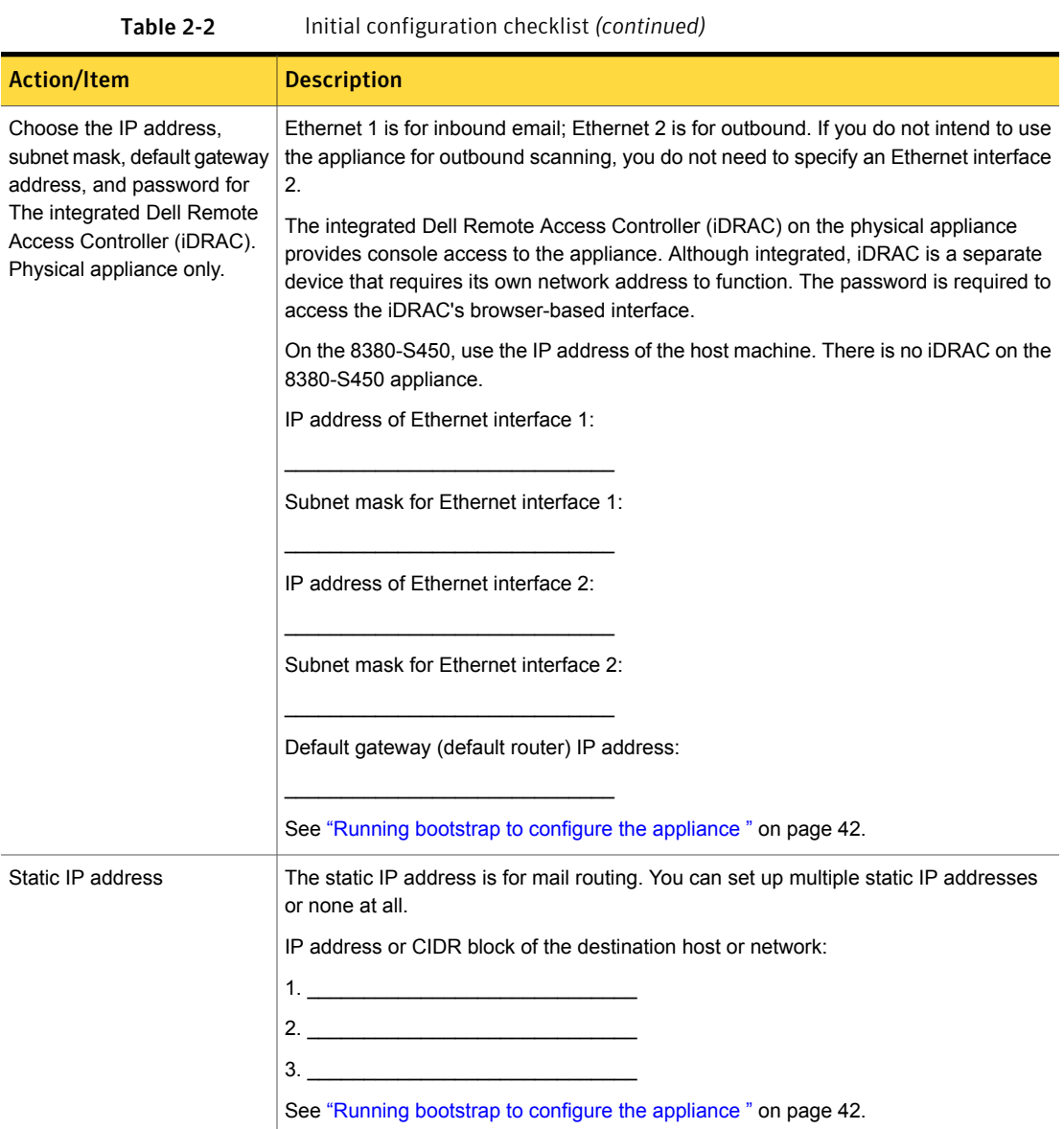

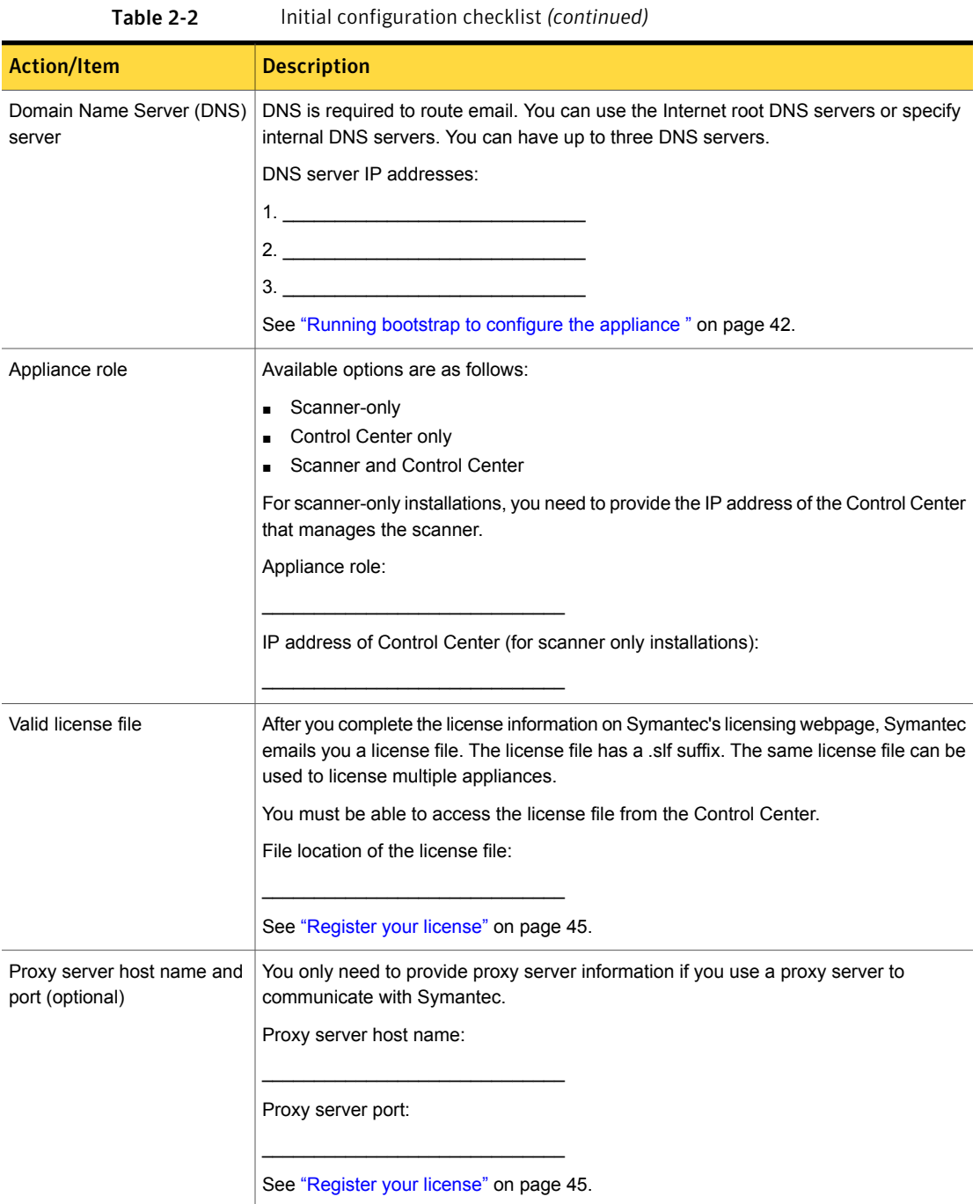

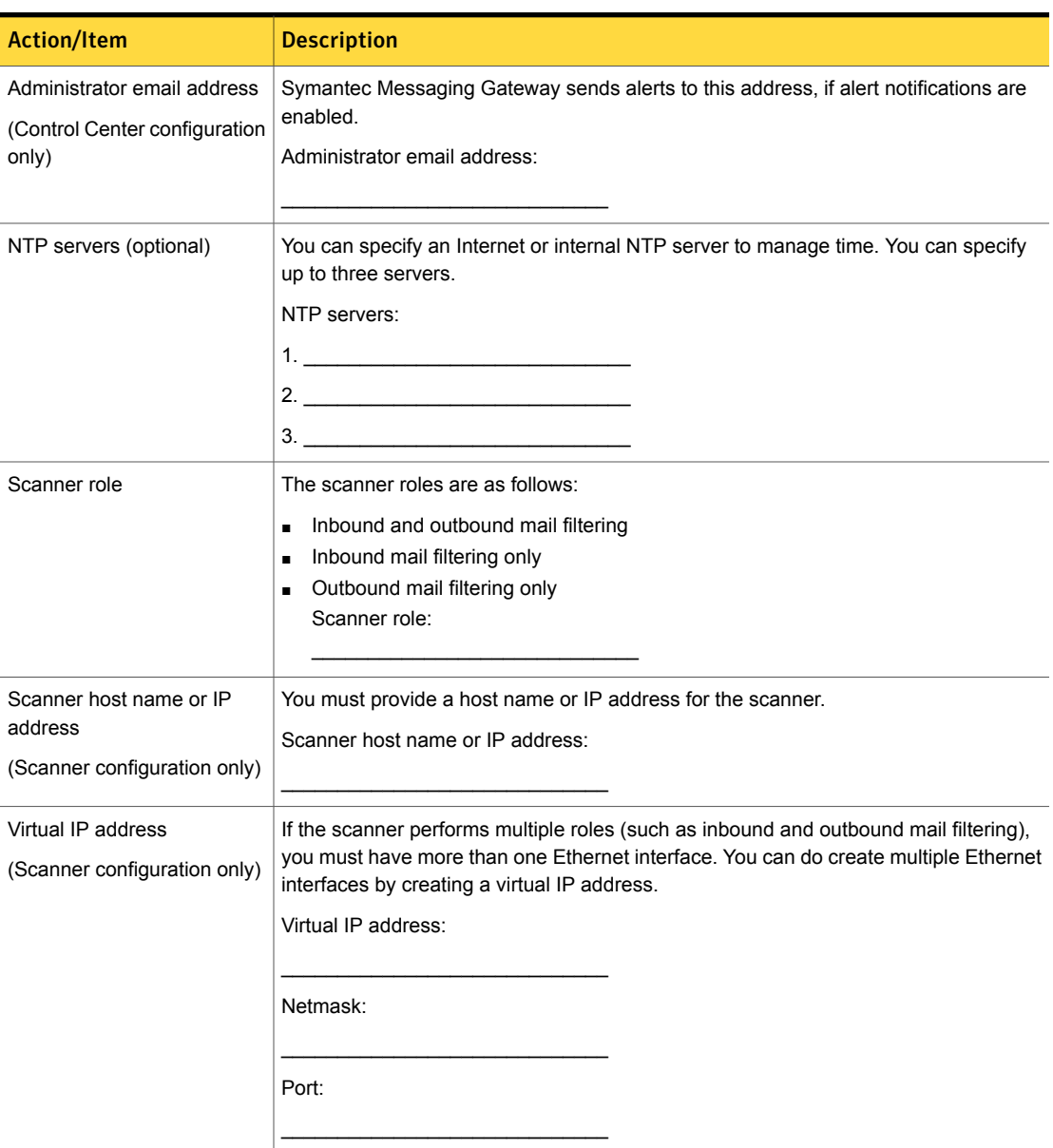

Table 2-2 Initial configuration checklist *(continued)*

[Table](#page-16-0) 2-3 lists information you need to have on hand when you configure a scanner to filter inbound mail.

<span id="page-16-0"></span>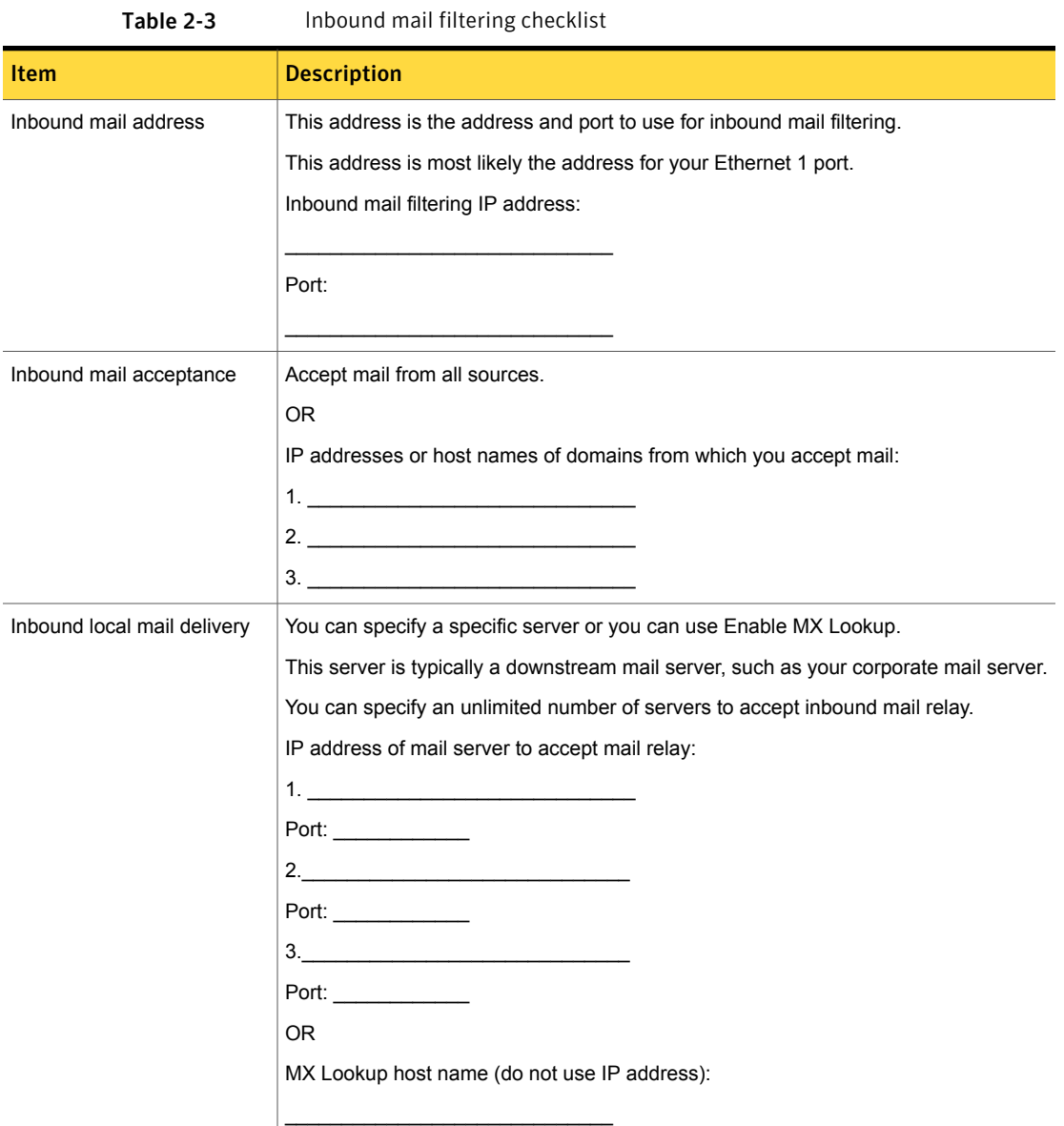

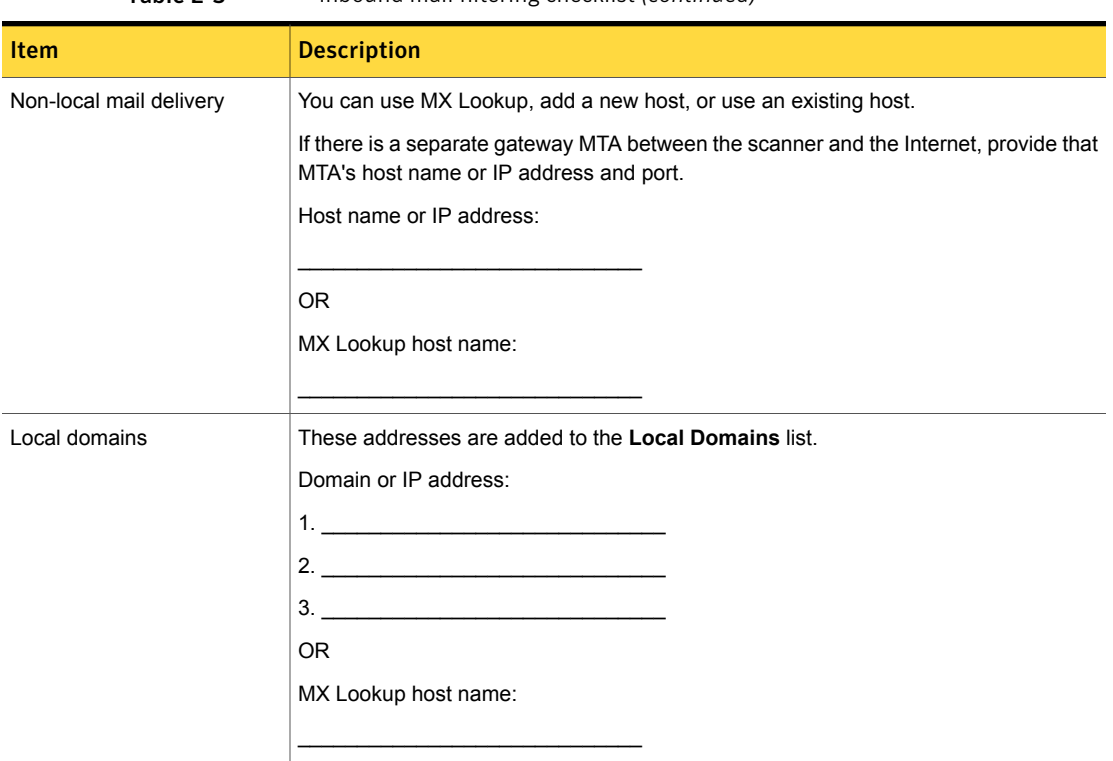

Table 2-3 Inbound mail filtering checklist *(continued)*

<span id="page-17-0"></span>[Table](#page-17-0) 2-4 lists the information you need to have on hand when you configure a scanner to filter outbound mail.

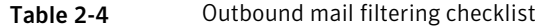

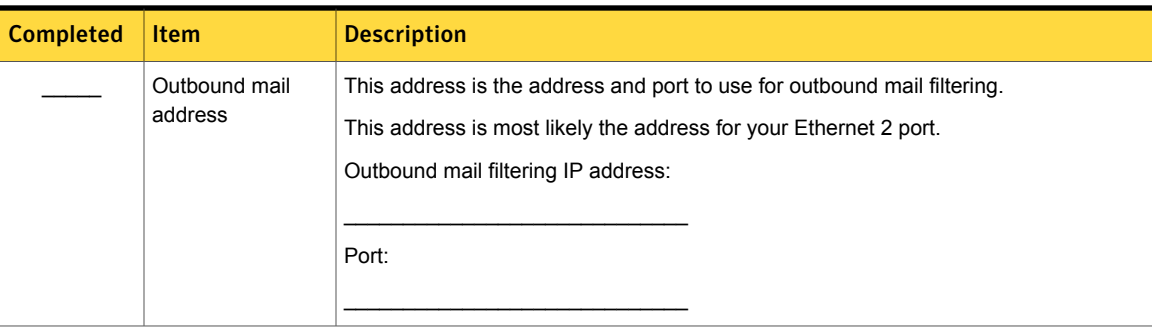

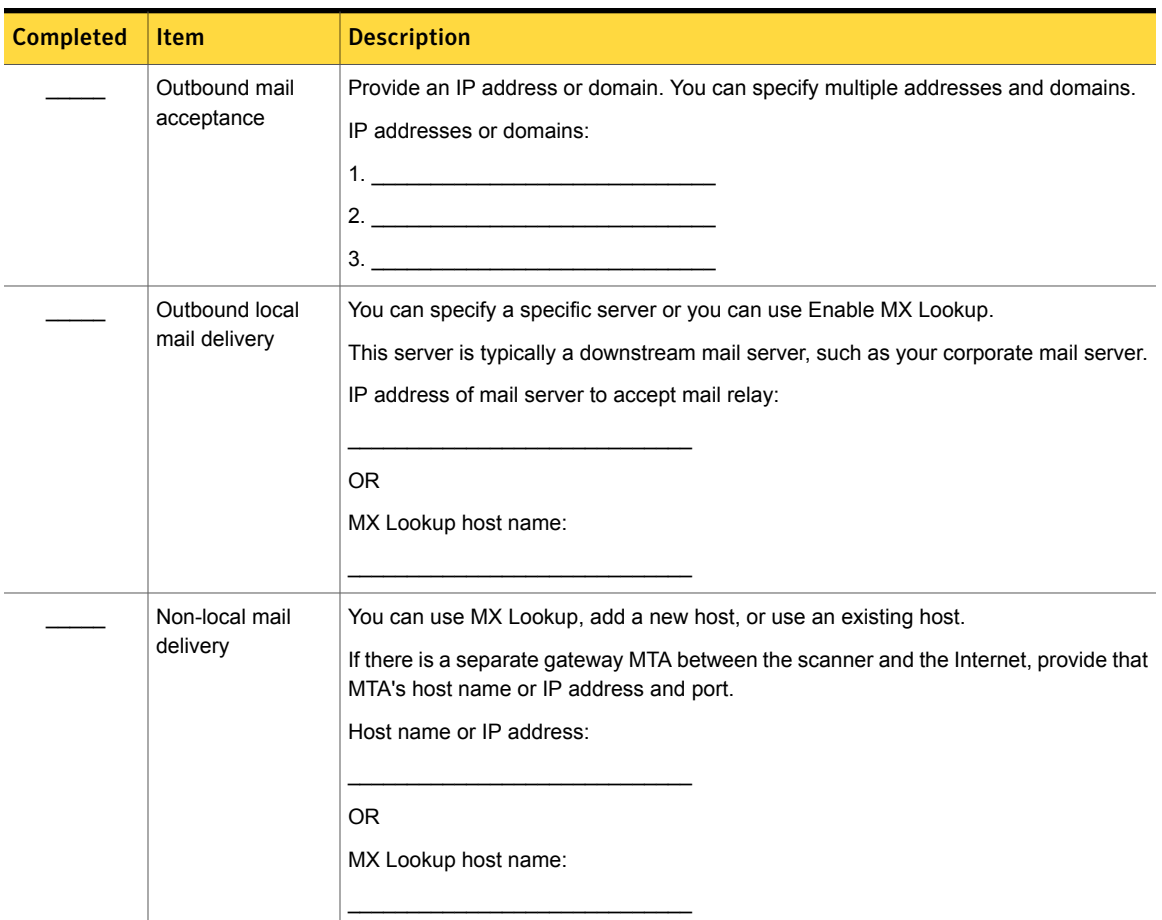

#### Table 2-4 Outbound mail filtering checklist *(continued)*

## <span id="page-18-1"></span><span id="page-18-0"></span>Where to position your scanners

As a best practice, place Symantec Messaging Gateway scanners in front of other filtering products and MTAs for the following reasons:

- Filtering products and MTAs can alter or remove pre-existing message headers or modify message bodies. Symantec Messaging Gateway needs unaltered message headers and message bodies to properly filter email.
- Scanners might identify the IP address of your gateway MTA as a source of spam if your scanner is not at the messaging gateway.

Some reputation features do not function properly when the scanner is downstream of internal MTAs. These features include Connection Classification, Fastpass, and sender groups that match IP addresses. To ensure that all incoming IP addresses are correctly identified and not confused with internal IP addresses, place your scanner at the messaging gateway.

If you plan to place your scanners downstream of an MTA, specify the gateway MTA IP address when you set up the appliance. You can also specify the IP address of the gateway MTA after installation through the Control Center.

For more information about how to specify gateway MTAs through the Control Center, see the *Symantec™ Messaging Gateway 10.7 Administration Guide*.

<span id="page-19-0"></span>See "System [configuration](#page-5-1) options" on page 8.

## <span id="page-19-2"></span>Environmental factors that affect performance

Environmental factors affect performance, including historical usage patterns of your particular deployment. Collect information about your environment to understand typical usage patterns before you install the appliance.

Outgoing SMTP connections can cause additional overhead. They can swell disk queues with email destined for the remote mail servers that might not immediately accept new email. Larger queues on disk result in reduced MTA performance. For larger organizations, inbound and outbound mail streams can be configured on separate scanners.

The characteristics of messages sent and received can affect performance; key parameters to consider are as follows:

- Average message size
- Number of messages with attachments
- Average attachment size
- Types of attachments
- <span id="page-19-1"></span>■ Percentage of virus-infected messages in the email traffic

See "Where to position your [scanners"](#page-18-0) on page 21.

See "System [configuration](#page-5-1) options" on page 8.

## <span id="page-19-3"></span>Features that can affect performance

[Table](#page-20-0) 2-5 describes how features might affect performance and how to offset the performance demands.

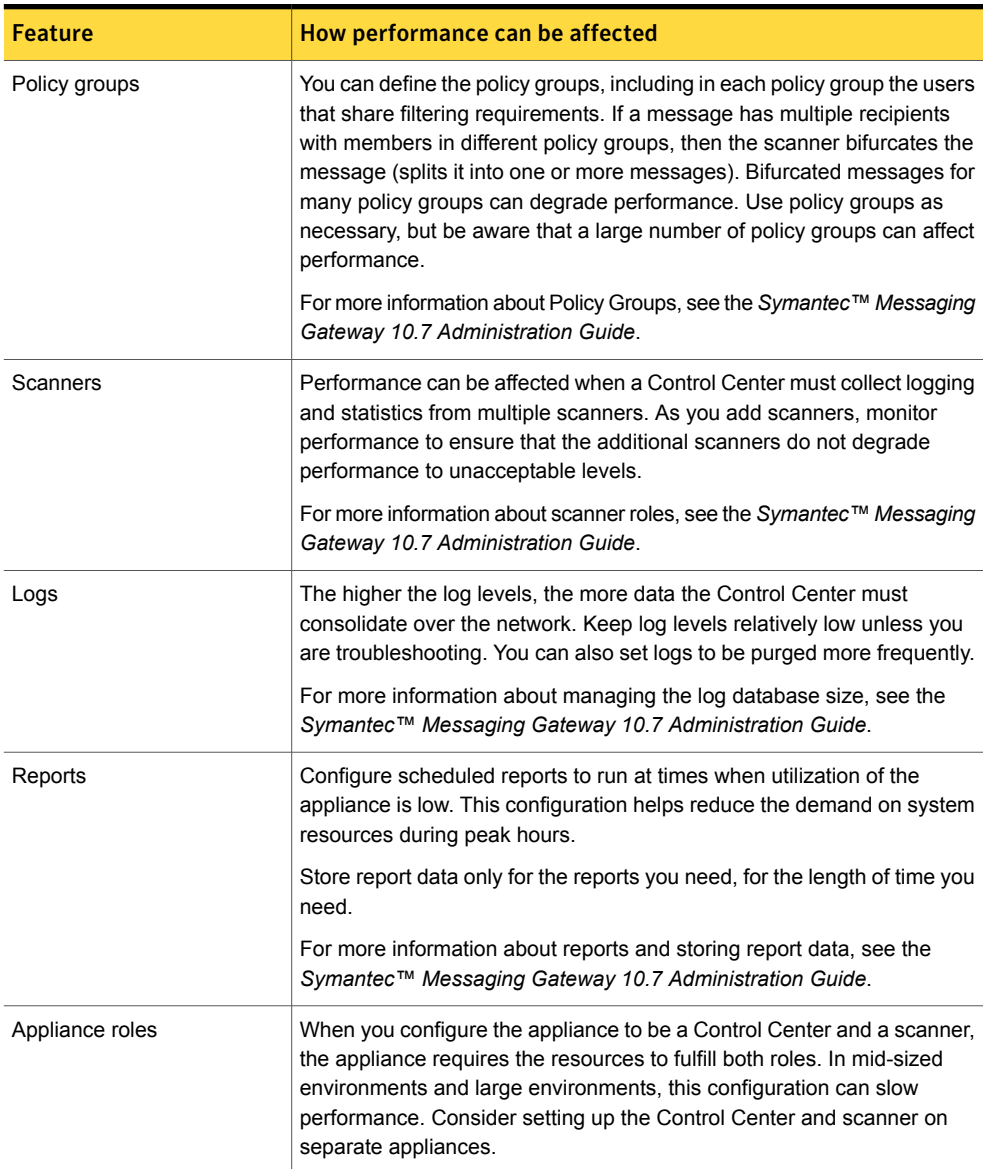

#### <span id="page-20-0"></span>Table 2-5 Features that can affect performance

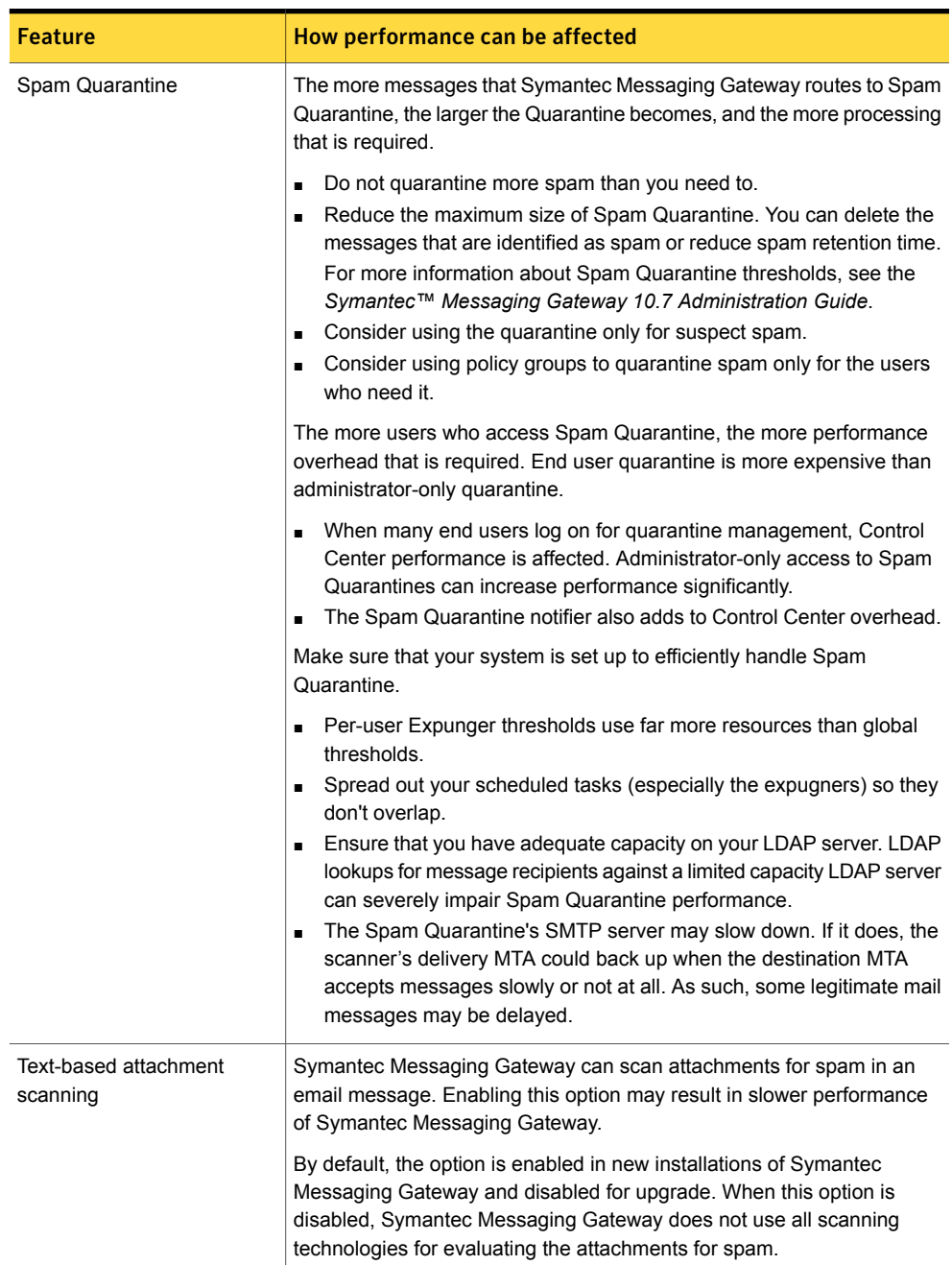

#### Table 2-5 Features that can affect performance *(continued)*

| Feature             | How performance can be affected                                                                                            |
|---------------------|----------------------------------------------------------------------------------------------------|
| DKIM signing        | Enabling DKIM signing can affect outbound messaging performance.<br>Using a shorter encryption key can reduce this effect. |
| SMTP authentication | SMTP authentication adds overhead that can affect outbound messaging<br>performance.                                       |

Table 2-5 Features that can affect performance *(continued)*

<span id="page-22-0"></span>For more information about these topics, see the *Symantec™ Messaging Gateway 10.7 Administration Guide*.

## <span id="page-22-2"></span>Sample scanner port configurations

A scanner requires one of the following configurations when you configure the appliance to filter inbound email and outbound email:

- Two IP addresses
- One IP address and two TCP ports
- One IP address and one TCP port

<span id="page-22-1"></span>[Table](#page-22-1) 2-6 provides some examples of the port configurations that you can use (it does not include all IP address and port possibilities).

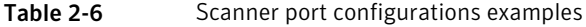

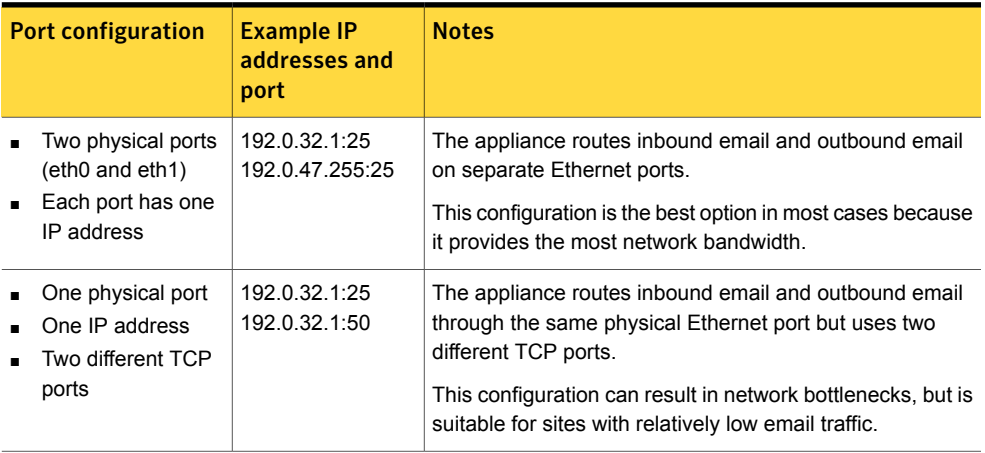

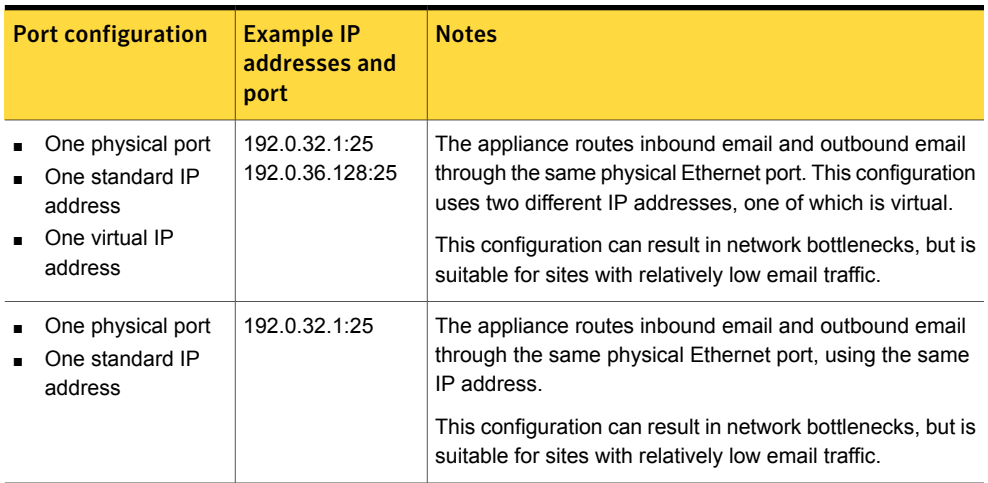

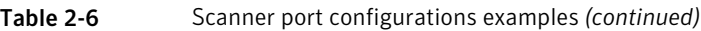

<span id="page-23-0"></span>See ["Before](#page-10-1) you install" on page 13.

# <span id="page-23-1"></span>installation workflow

Before you install Symantec Messaging Gateway, review and complete the preinstallation tasks.

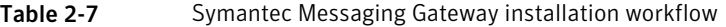

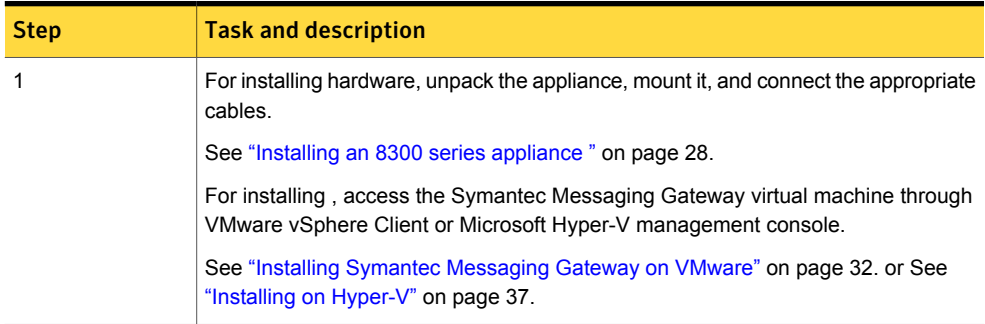

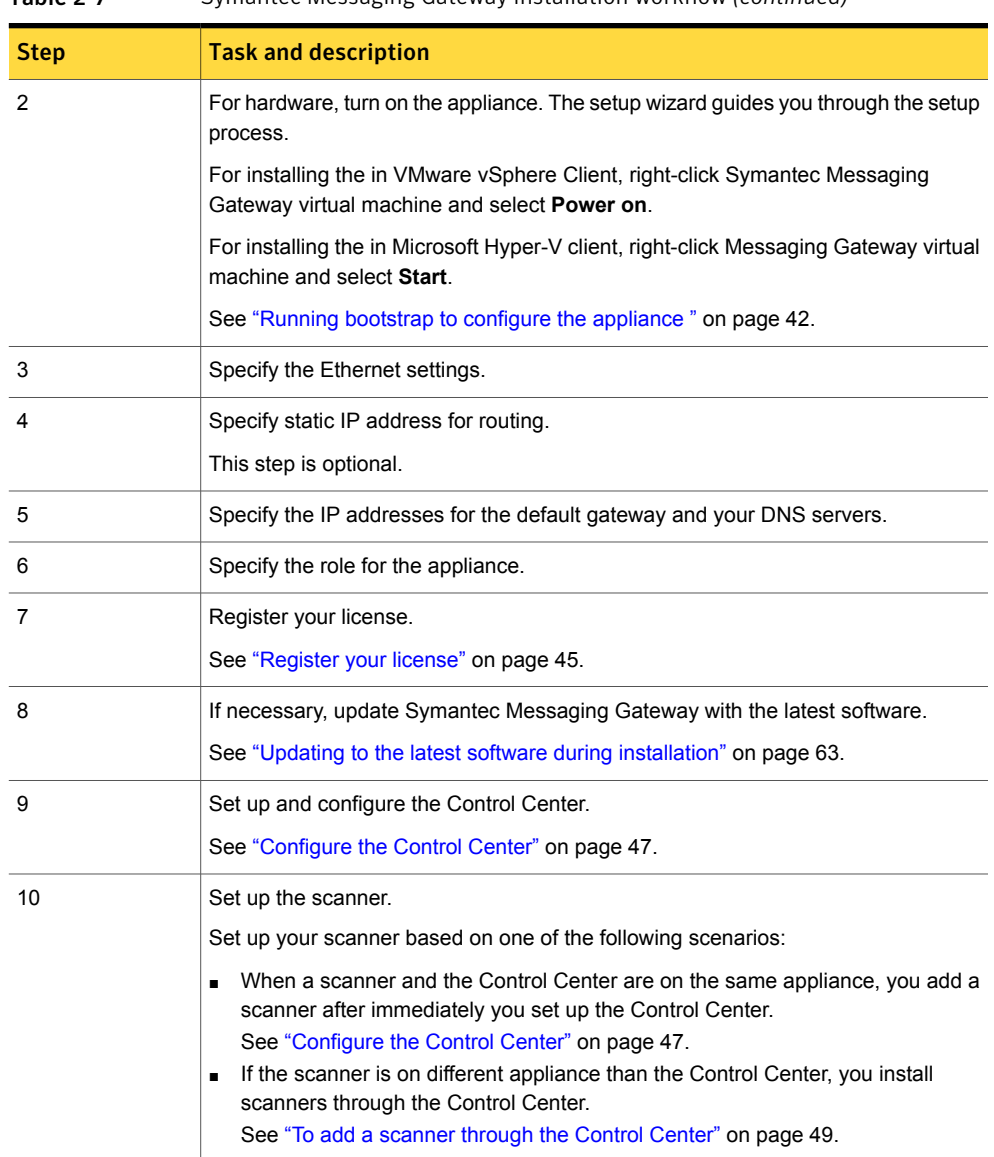

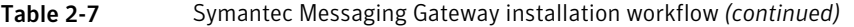

Chapter

<span id="page-25-0"></span>Installing a physical appliance

This chapter includes the following topics:

- <span id="page-25-1"></span>**Installing an 8300 series [appliance](#page-25-1)**
- Installing an [8380-S450](#page-26-0) appliance

### <span id="page-25-2"></span>Installing an 8300 series appliance

This section describes how to set up the SMG 8380 appliance to get it ready for installing the software.

See " [installation](#page-23-0) workflow" on page 26.

#### To set up the appliance hardware

- 1 Unpack the appliance and either rack mount it or place it on a level surface.
- 2 Plug in AC power.
- 3 Plug in an Ethernet Cable to iDRAC port and enable iDRAC. For more information on iDRAC, see Dell Support.
- 4 Connect to the appliance with one of the following methods:
	- Connect a keyboard and VGA monitor to the appliance.
	- Connect another computer to the appliance with the serial port. Use a null modem cable with a DB9 connector and settings of 9600 bps, 8/N/1.
- Connect to the appliance through iDRAC console from a remote computer.
- 5 Connect an Ethernet cable to the jack on the back panel of the appliance that is labeled **1**. This jack corresponds to eth0.

For outbound traffic, connect a second cable to the jack on the back of the appliance that is labeled **2**. This jack corresponds to eth1.

<span id="page-26-0"></span>See "Running bootstrap to configure the [appliance](#page-39-1) " on page 42.

## Installing an 8380-S450 appliance

This section describes how to set up the SMG 8380-S450 appliance to get it ready for installing the software.

#### To set up the appliance hardware

- 1 Unpack the appliance and either rack mount it or place it on a level surface.
- 2 Plug in AC power.
- 3 Connect to the appliance with one of the following methods:
	- Connect a keyboard and VGA monitor to the appliance.
	- Connect another computer to the appliance with the serial port. Use a null modem cable with a DB9 connector and settings of 9600 bps, 8/N/1.
- 4 Connect an Ethernet cable to the jack on the back panel of the appliance that is labeled **0:0**. This jack corresponds to eth0.

For outbound traffic, connect a second cable to the jack on the back of the appliance that is labeled **1:0**. This jack corresponds to eth1.

See "Running bootstrap to configure the [appliance](#page-39-1) " on page 42.

5 Open a program such as Microsoft HyperTerminal®, PuTTY, Tera Term, or ProComm™, and configure it to use the following settings:

Baud rate: Data bits: 8 9600 bps Parity: Stops bits: 1 none Flow control: none

- 6 Turn on the appliance. If the appliance does not automatically turn on, press the rear soft power switch.
- 7 When the BIOS appears, press CTRL C to boot from the disk.
- 8 At the question "Do you want to switch modes?", type 'Y'. The SMG software installs. When the installation finishes, the appliance restarts and a prompt appears.

Chapter

# <span id="page-28-0"></span>Installing a virtual appliance

This chapter includes the following topics:

- About Symantec [Messaging](#page-28-1) Gateway Virtual Edition
- Installing Symantec [Messaging](#page-29-0) Gateway on VMware
- <span id="page-28-1"></span>[Installing](#page-34-0) on Hyper-V
- **Virtual software [terminology](#page-37-0)**

# <span id="page-28-2"></span>About Symantec Messaging Gateway Virtual Edition

Symantec Messaging Gateway Virtual Edition () installs Symantec Messaging Gateway on VMware ESXi or a Microsoft Hyper-V Server. runs in virtual environments in a similar manner to a standalone hardware platform.

You can deploy Symantec Messaging Gateway as a virtual machine (VM) using an ISO image or an OS restore CD.

- See "Create a Virtual [Machine](#page-29-1) on ESXi server" on page 32. See "Create a Virtual [Machine](#page-34-1) on a Hyper-V server " on page 37.
- You can install Symantec Messaging Gateway as a VM using an OVF on ESXi/vSphere, for demonstration or testing purposes. Symantec does not recommend deploying an OVF on ESXi/vSphere in a production environment.

See "Install an OVF template on [ESXi/vSphere"](#page-33-0) on page 36.

Note: Symantec Messaging Gateway does not support a VHD for Microsoft Hyper-V.

This documentation assumes the following:

- Your environment has an existing VMware ESXi or Hyper-V Server deployment that is capable of deploying a 64-bit architecture.
- You are familiar with administering VMs.
- Your environment meets all prerequisite system requirements. Verify that 64-bit virtualization is enabled in the BIOS of the host server. See "System [requirements](#page-6-0) for deployment on VMware" on page 9.

See "System [requirements](#page-7-0) for deployment on Microsoft Hyper-V" on page 10.

For more information about VMware, and to download trialware and prerequisite applications, see the VMware website at www.ymware.com.

<span id="page-29-0"></span>For more information about Microsoft Hyper-V, see the Microsoft website at [www.microsoft.com.](http://www.microsoft.com)

See "Virtual software [terminology"](#page-37-0) on page 40.

# Installing Symantec Messaging Gateway on VMware

You can use an ISO image or an OS restore CD to install on VMware. Use the VMware vSphere Client to access the VMware ESXi server. Download the client software from VMware website or directly from your appliance if your VMware ESXi server is configured for https access.

#### To start using VMware vSphere Client

- <span id="page-29-1"></span>1 In VMware vSphere Client, right-click on **Symantec Messaging Gateway virtual machine** and select **Power on** from the right-click menu.
- 2 In VMware vSphere Client, select the Symantec Messaging Gateway VM and then click the **Console** tab.

### <span id="page-29-2"></span>Create a Virtual Machine on ESXi server

You can configure a VM and deploy an instance of Symantec Messaging Gateway from an ISO image or an OS restore CD. You must create the VMware ESXi/vSphere server first.

See "System [requirements](#page-6-0) for deployment on VMware" on page 9.

Use only ASCII characters in the entry fields when you create a VM with the management interface. The VM's display name and path cannot contain non-ASCII characters. Do not use spaces when you create file names and directories for VMs.

You may want to verify that your guest computer is configured to restart when the host computer restarts. Consult your VMware documentation for more information.

Note: By default, ESXi uses DHCP and does not use a root password. Symantec recommends that you modify the ESXi settings to create a root password and assign a static IP address before installation.

#### To a VM on your ESXi Server

- 1 Select the ESXi server on which you want to place your VM.
- 2 On the **File** menu, click **New**, then click **Virtual Machine**.
- 3 Select the **Typical** option and click **Next**.
- 4 Type a name for the VM and click **Next**.
- 5 Select a datastore option and then click **Next**. Make this selection based on your particular storage configuration.
- 6 Select the VM version. Select the default unless otherwise instructed. Refer to the VMware documentation.
- 7 For the OS, click **Linux** as the guest operating system and **CentOS 4/5/6/7 (64-bit)** as the version. Click **Next**.
- 8 Reserve the necessary disk space, and then click **Next**.

See "System [requirements](#page-6-0) for deployment on VMware" on page 9.

More disk space may be required based on your deployment. After you reserve disk space and complete deployment, you must repeat the OS restore process to make any changes to disk space.

- 9 On the **Ready to Complete** page, check **Edit the virtual machine settings before submitting** and click **Continue**.
- 10 Click **Memory** at the left. Reserve the system memory based on your deployment needs, and then click **Next**.

See "System [requirements](#page-6-0) for deployment on VMware" on page 9.

- 11 Click **CPU** at the left. Select the number of virtual CPUs, and then click **Next**.
- 12 If you want a second network interface, click **Add** at the top, then choose **Ethernet Adapter**, click **Next**, click **Next** again, and click **Finish**.
- 13 Click **Finish**.
- <span id="page-30-0"></span>14 Continue the deployment to install your virtual appliance.

See "Install SMG on your ESXi server from OS [restore](#page-30-0) CD " on page 33.

See "Install SMG on your ESXi server from your [datastore](#page-32-0) " on page 35.

See "Install SMG on your ESXi server from your local [computer](#page-31-0) " on page 34.

### <span id="page-30-1"></span>Install SMG on your ESXi server from OS restore CD

After you configure a VM on an ESXi Server, you can use an OS restore CD or ISO image as your bootstrap media.

See "Create a Virtual [Machine](#page-29-1) on ESXi server" on page 32.

#### To use an OS restore CD on your ESXi Server to boot your virtual machine

- 1 Insert the OS restore disk into your ESXi Server's CD drive.
- 2 Click **Edit virtual machine settings**.
- 3 On the **Hardware** tab, select **CD/DVD Drive 1**.
- 4 Choose **Host Device** and choose **CD**.
- 5 Check **Connect at power on** and click **OK**.
- 6 Click the turn on VM icon.

The VM now restarts from the CD drive.

7 Click **Disconnect CD/DVD** and remove the disk from your drive to prevent the system from performing another OS restore.

Symantec recommends that you disconnect your boot media immediately after the initial boot process to avoid an accidental OS restore.

- 8 Once the installation process is complete, turn off the computer through the client and edit your computer settings.
- 9 On the **Hardware** tab, select **CD/DVD Drive 1**.
- 10 Uncheck **Connect at power on** and click **OK**.
- <span id="page-31-0"></span>11 Restart your computer to begin the Symantec Messaging Gateway boot sequence.

See "Running bootstrap to configure the [appliance](#page-39-1) " on page 42.

See " [installation](#page-23-0) workflow" on page 26.

### <span id="page-31-1"></span>Install SMG on your ESXi server from your local computer

After you configure a VM on an ESXi Server, use an ISO image on your local computer as your bootstrap media.

See "Create a Virtual [Machine](#page-29-1) on ESXi server " on page 32.

#### To use an ISO image on your local computer to boot your virtual machine

- 1 Copy the ISO image onto your local hard drive.
- 2 Click **Edit virtual machine settings**.
- 3 On the **Hardware** tab, select **New CD/DVD** and make sure **Client Device** is selected as the Device Type.
- 4 On the **Options** tab, select **Boot Options** and set the **Force BIOS Setup**.
- 5 Click **OK**. The new VM appears in the inventory.
- 6 Click on the new VM in the inventory, then click **Console**.
- 7 Click the turn on VM icon.
- 8 If you use an ISO image, click **Connect CD/DVD > Use ISO image**, and browse to your ISO image. If you use an OS restore CD, choose the letter of your CD/DVD drive.

The boot process begins.

9 Once the installation process is complete, the Symantec Messaging Gateway boot sequence begins.

If the Symantec Messaging Gateway boot sequence does not begin, turn off the computer through the client, click **Disconnect CD/DVD device** to disconnect your ISO image, and then restart your computer.

<span id="page-32-0"></span>See "Running bootstrap to configure the [appliance](#page-39-1) " on page 42.

See " [installation](#page-23-0) workflow" on page 26.

### <span id="page-32-1"></span>Install SMG on your ESXi server from your datastore

After you configure a VM on an ESXi Server, you can use an ISO image on your datastore as your bootstrap media.

See "Create a Virtual [Machine](#page-29-1) on ESXi server " on page 32.

To use an ISO image on your datastore to boot your virtual machine

- 1 On the **Hardware** tab, select **New CD/DVD** and check **Datastore ISO file** as the Device Type.
- 2 Click **Browse** and select the ISO file on your datastore. If you have not already added the ISO image to your datastore, refer to your VMware documentation for the procedure.
- 3 Check **Connect at Power on**, then click **Finish**. The new VM appears in the inventory.
- 4 Turn on your new computer and access your console. The boot process begins.
- 5 If the console prompts you to partition your SDA device, click on the console window, and then press **Enter** for 'Yes'.
- 6 Once the installation process is complete, turn off the computer through the client and edit your computer settings.
- 7 On the **Hardware** tab, select **CD/DVD Drive 1**.
- 8 Uncheck **Connect at power on** and click **OK**.
- 9 Restart your computer to begin the Symantec Messaging Gateway bootstrap.

See "Running bootstrap to configure the [appliance](#page-39-1) " on page 42.

See " [installation](#page-23-0) workflow" on page 26.

### Install an OVA template on ESXi/vSphere

<span id="page-33-0"></span>Symantec provides an OVA template for demonstration or testing purposes. If you cannot successfully deploy the OVA template, you can use an OS restore disk for demonstration or testing purposes.

See "Create a Virtual [Machine](#page-29-1) on ESXi server " on page 32.

Caution: Use the OVA template in a production environment only if you are explicitly told to do so by a Symantec representative. For any production environment, Symantec recommends that you install from an ISO image or OS restore disk.

You can install an OVA template that contains on a supported VMware ESXi/vSphere server. To install the OVA template, use a vSphere or vCenter client on a computer separate from the computer that hosts your ESXi Server. You may want to verify that your guest computer is configured to restart when the host computer restarts. Consult your VMware documentation for more information.

#### To deploy the OVA template

- 1 Insert the DVD that contains the OVA template.
- 2 In the **File** menu of the vSphere or vCenter client, click **Deploy OVF template**.
- 3 On the **Source** page, click **Deploy from file**.
- 4 Browse and select the file symantec Messaging Gateway  $10.6.*.$ ova.
- 5 Click **Next**.
- 6 On the **OVF Template Details** page, click **Next**.
- 7 On the **Name and Location** page, enter the name for your deployment and click **Next**.
- 8 On the **Ready to Complete** page, click **Finish**.

The deployment may take a few minutes. The new computer appears in your inventory when deployment completes.

<span id="page-33-1"></span>9 Access the new VM from your client. The standard Symantec Messaging Gateway boot sequence begins.

See ["System requirements for deployment on VMware"](#page-6-0) on page 9.

### Symantec Messaging Gateway support for VMware Tools

Symantec Messaging Gateway virtual appliances support a limited set of VMware Tools.

Only the following tools are supported:

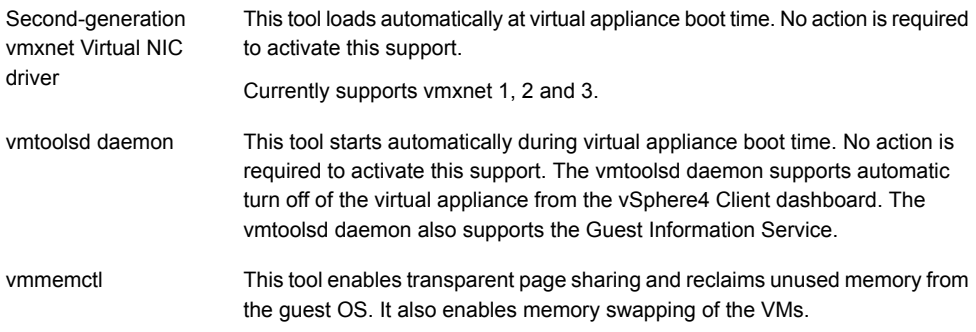

<span id="page-34-0"></span>No other VMware Tools functionality is supported.

See "About Symantec [Messaging](#page-28-1) Gateway Virtual Edition" on page 31.

## Installing on Hyper-V

<span id="page-34-1"></span>Use to install Symantec Messaging Gateway on a Hyper-V VM.

### <span id="page-34-2"></span>Create a Virtual Machine on a Hyper-V server

You can configure a VM and deploy an instance of Symantec Messaging Gateway from an ISO image or an OS restore CD on a computer running Standalone or Datacenter Hyper-V on a supported Windows Server. First, install the Hyper-V server.

Use only ASCII characters in the entry fields when you create a VM with the management interface. The VM's display name and path cannot contain non-ASCII characters. Do not use spaces when you create file names and directories for VMs.

You may want to verify that your guest computer is configured to restart when the host computer restarts. Consult your Microsoft documentation for more information.

Note: Dynamic disk in a virtual deployment is not supported on Microsoft Hyper-V. Please review settings for the Hyper-V guest and set the disk to fixed.

#### To create a Hyper-V VM

- 1 Click on the Microsoft Hyper-V Server on which you want to place your VM.
- 2 On the **Action** menu, click **New**, then click **Virtual Machine**.
- 3 Click **Next** to create a VM with a custom configuration.
- 4 Type a name for the VM, select a storage folder that pertains to your environment, and click **Next**.

5 Specify the amount of system memory based on your deployment needs, and then click **Next**.

See "System [requirements](#page-7-0) for deployment on Microsoft Hyper-V" on page 10.

- 6 Select a virtual switch for your network adapter and then click **Next**. If you require additional network adapters, these may be added after the New Virtual Machine Wizard has completed by editing the VM settings.
- 7 To add a fixed hard disk to your VM, select **Attach a virtual hard disk later** and then click **Next**.
- 8 Click **Finish**.
- 9 Right-click on new VM and select **Settings**.
- 10 Highlight **IDE Controller 0** and click **Add** to add a new hard drive to your VM.
- 11 Click **New** to create a new hard drive and then click **Next**.
- 12 Select **Fixed** and click **Next**.
- 13 Specify **Name** and **Location** for the new hard drive and then click **Next**.
- 14 Reserve the necessary disk space, and then click **Next**.

See "System [requirements](#page-7-0) for deployment on Microsoft Hyper-V" on page 10.

More disk space may be required based on your deployment. After you reserve disk space and complete deployment, you must repeat the OS restore process to make any changes to disk space.

- 15 Click **Finish**, and then click **OK**.
- <span id="page-35-0"></span>16 Continue the deployment to install your virtual appliance.

See "Install on [Hyper-V](#page-36-0) VM with an OS restore CD " on page 39.

See "Install on [Hyper-V](#page-35-0) from an ISO image" on page 38.

### <span id="page-35-1"></span>Install on Hyper-V from an ISO image

After you configure a VM on a Microsoft Hyper-V Server, you can use an ISO image on your Hyper-V server as your bootstrap media.

See "Create a Virtual [Machine](#page-34-1) on a Hyper-V server " on page 37.

#### To install on your Hyper-V VM from an ISO image

- 1 Copy the Symantec Messaging Gateway install ISO to your Hyper-V server.
- 2 Right-click on new Microsoft Hyper-V VM and select **Connect**.
- 3 Select **Media** menu.
- 4 Select **DVD Drive > Insert Disk...**.
- 5 Select the Symantec Messaging Gateway install ISO and then click **Open**.
- 6 Start your VM to begin the Symantec Messaging Gateway boot sequence.

See " [installation](#page-23-0) workflow" on page 26.

#### To start up on Microsoft Hyper-V Hypervisor

- 1 Access the Microsoft Hyper-V Server through the Microsoft Hyper-V Microsoft Management Console. You can download this software from the Microsoft website.
- 2 In Microsoft Hyper-V Microsoft Management Console, right-click on the Symantec Messaging Gateway VM and select **Start** from the right-click menu.
- <span id="page-36-0"></span>3 In Microsoft Hyper-V Microsoft Management Console, select the Symantec Messaging Gateway VM and then right-click and select **Connect**.

### Install on Hyper-V VM with an OS restore CD

After you configure a VM on a supported Microsoft Windows Hyper-V Server, you can use an OS restore CD or ISO image as your install .

See "Create a Virtual [Machine](#page-34-1) on a Hyper-V server " on page 37.

#### To install on your Hyper-V VM from an OS restore CD

- 1 Insert the OS restore disk into your Hyper-V Server's CD/DVD drive.
- 2 Right-click on new Microsoft Hyper-V VM and select **Connect**.
- 3 Select the **Media** menu.
- 4 Select **DVD Drive > Insert Disk...**.
- 5 Select Symantec Messaging Gateway install disk in your CD/DVD drive and click **Open**.
- <span id="page-36-1"></span>6 Start your VM to begin the Symantec Messaging Gateway boot sequence.

See "Running bootstrap to configure the [appliance](#page-39-1) " on page 42.

See " [installation](#page-23-0) workflow" on page 26.

### Symantec Messaging Gateway Support for Hyper-V Tools

Symantec Messaging Gateway virtual appliances provide support for a limited set of Hyper-V Tools.

Only the following tools are supported:

This tool provides support for the Hyper-V-specific (or "synthetic") network adapter. hv\_netvsc

hv storvsc This tool provides support for all storage devices.

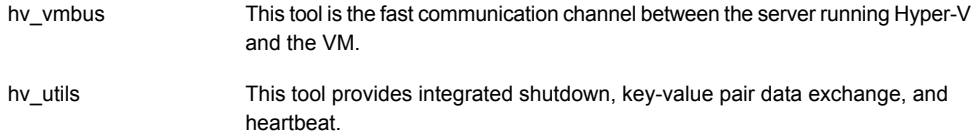

<span id="page-37-0"></span>See "About Symantec [Messaging](#page-28-1) Gateway Virtual Edition" on page 31.

# <span id="page-37-1"></span>Virtual software terminology

Key terminology relating to virtual software is as follows:

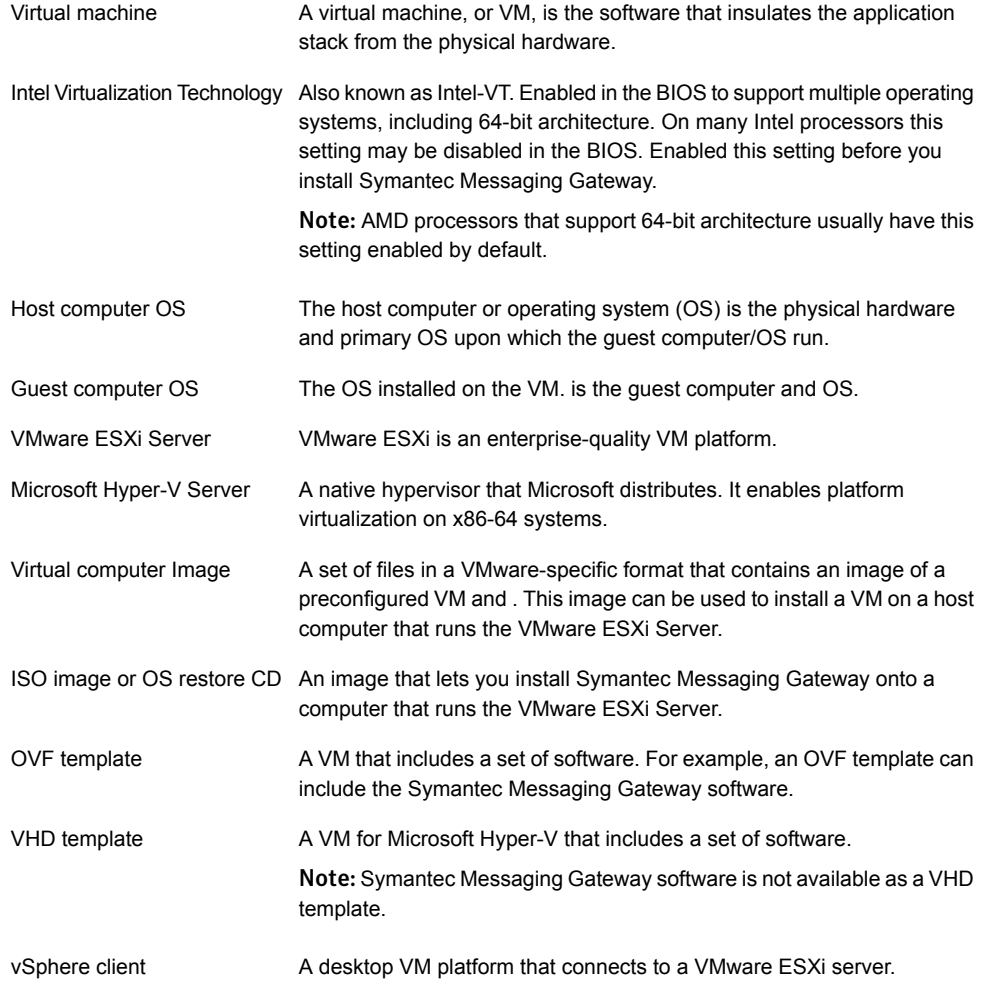

An extended Windows console from which an administrator can manage a Hyper-V server. Microsoft Management Console

See "About Symantec [Messaging](#page-28-1) Gateway Virtual Edition" on page 31.

# Chapter <sup>5</sup>

# <span id="page-39-0"></span>Running bootstrap

<span id="page-39-1"></span>This chapter includes the following topics:

■ Running bootstrap to configure the [appliance](#page-39-1)

# <span id="page-39-2"></span>Running bootstrap to configure the appliance

Bootstrap configures your physical Symantec Messaging Gateway appliance. You can configure the appliance as a Control Center a network scanner, or an all-in-one appliance (Control Center and scanner functionality on the same appliance). It assigns a static IP address for the management port and sets up communication between the appliance and your network. After you complete bootstrap, the system automatically restarts.

In this section you will:

- Specify Ethernet interfaces
- Specify a static IP address for routing
- Specify gateway and DNS settings, and
- Set a role for the appliance

#### To run bootstrap

- 1 Open a console window on the appliance.
- 2 Log on with the logon name  $\alpha$ dmin and the password symantec.

Bootstrap begins automatically when you log on for the first time before configuration.

- 3 When you are prompted, type your new password twice.
- 4 When you are prompted, type a fully qualified domain name for this host.

To avoid problems with message routing, do not use your mail domain as the host name, such as symantecexample.com. The name should be similar in form to:

5 When you are prompted, type the number for the time zone.

Type **?** to display a list of time zones.

Press the space bar to scroll through the list, or type **Q** to exit the list.

- 6 When you are prompted, type the IP address for the Ethernet interface that is labeled **1** on the back of the appliance.
- 7 When you are prompted, type the subnet mask for Ethernet interface 1.
- 8 When you are prompted if you want to use the second Ethernet interface, interface 2, type **Yes** or **No**.

If yes, when you are prompted, type the IP address for Ethernet interface 2.

If **No** skip to Step 10.

- 9 When you are prompted, type the subnet mask for Ethernet interface 2.
- 10 When you are prompted whether you want to add a static IP address for routing, type **Yes** or **No**.

If yes, when you are prompted, specify the IP address or CIDR block of the destination host or network.

If **No** go to Step 13.

- 11 If you configure multiple Ethernet interfaces, you are prompted to specify the Ethernet Interface number (either 1 or 2, the default is 1). This setting is to force the route to be associated with the specified device.
- 12 When you are prompted whether you want to add another static IP address, type **Yes** or **No**.

If Yes, repeat Step 10.

- 13 When you are prompted, type the IP address of the default gateway (default router).
- 14 When you are prompted, type the IP address of the DNS server.
- 15 When you are prompted if you want to enter another DNS server, type **Yes** or **No**. If Yes, type the IP address.
- 16 To continue installation, next you specify the role for the appliance.
- 17 When you are prompted, choose one of the following roles for this appliance:
	- Scanner only
	- Control Center only
	- Scanner and Control Center
- 18 For **Scanner only**, when prompted, type the IP address of the Control Center that you intend to use to manage this scanner.
- 19 The information you have entered is displayed.

If the information is not correct, type **No**. You return to the beginning of the process to make your changes.

If the information is correct, type **Yes**. Bootstrap is complete and the appliance restarts. After the appliance restarts, you can register your appliance.

# Chapter

# <span id="page-42-0"></span>Running the setup wizard

This chapter includes the following topics:

- [Running](#page-42-1) the setup wizard
- **[Register](#page-42-2) your license**
- <span id="page-42-1"></span>■ [Configure](#page-44-0) the Control Center
- Add and [configure](#page-46-0) a scanner

## Running the setup wizard

The (Symantec Messaging Gateway) setup wizard guides you through the mandatory configuration steps of an all-in-one, scanner, or Control Center-only appliance. You run the setup wizard after you bootstrap the appliance.

In this section you will:

- Upload and register the product license
- Set administrator email address, alert notifications, location, and time settings
- <span id="page-42-2"></span>■ Add and configure a scanner through the Control Center

This set up includes and creating the first administrator account so that you can log on to The Control Center. The console admin account in the bootstrap is independent from the administrative account in the setup wizard.

## <span id="page-42-3"></span>Register your license

Symantec provides you with a license file. Place this file on the computer from which you access the Control Center. Each time you add a scanner, you must confirm your licenses or register again. You can use the same license file for each scanner.

Note: For your scanners, ensure that your network is configured to permit outbound connections to Symantec on port 443. Symantec Messaging Gateway communicates with Symantec Security Response over a secure connection for product registration and ongoing operations.

The following steps appear in the setup wizard after the appliance restarts when you perform the initial setup of your appliance.

See " [installation](#page-23-0) workflow" on page 26.

#### To register your license

1 Open a browser on a computer that can access your appliance, and logon to SMG.

The default logon address is as follows:

https://<hostname>

Where <hostname> is the IP address, or the host name that you designate for your appliance during setup.

To use HTTP, you must enable HTTP through the command line interface and specify port 41080.

For more information about the http command, see the *Symantec™ Messaging Gateway 10.7 Administration Guide*.

- 2 On the Control Center logon page, log on as user  $\alpha$ dmin and use the password that you specified set during initial setup.
- 3 On the **End-User License Agreement** page, click **I accept the terms of the license agreement** and click **Next**.
- 4 On the **License Information Registration** page, click **Browse** to locate your license file.
- 5 Select your license file and click **Open** to return to the **License Registration** page.
- 6 If your scanner uses a proxy server for communications with Symantec, click **Proxy Server**.
- 7 To specify a proxy server, check **Use HTTP Proxy** and type the server host name and port. If required, type the user name and password.
- 8 Click **Register License**.

If registration was successful, the **License Registration Information** page returns.

9 If registration fails you may have an inaccessible proxy, closed port 443, or an expired, missing, or corrupt license file.

To troubleshoot a license registration failure, on the License Information Registration page, click **Utilities**.

In the **Utility** field drop-down menu, select **Traceroute** or **Ping**. Then in the **Host name or IP address** field, type the host name or IP address.

Make sure you can connect to [https://register.brightmail.com.](http://register.brightmail.com)

Click **Run**. The results appear in the **Results** text box.

Click **Register License**.

Complete registration.

- 10 If you have another license file for a different feature, repeat the process for registering each license.
- 11 When all of the license files are successfully registered, click **Next**.

If your software is up-to-date, the setup wizard appears. Continue with the installation process.

<span id="page-44-0"></span>If a software update is available, the **Software Update** page appears.

See "Updating to the latest software during [installation"](#page-60-1) on page 63.

## <span id="page-44-1"></span>Configure the Control Center

After you register your license or after you complete the software update, the **Administrator Settings** page appears in the setup wizard.

See ["Register](#page-42-2) your license" on page 45.

See "Updating to the latest software during [installation"](#page-60-1) on page 63.

See " [installation](#page-23-0) workflow" on page 26.

Configure the Control Center before you configure any scanners. If you specified this appliance as a Control Center and a scanner, the wizard continues with the scanner setup.

#### To configure the Control Center

- 1 On the **Administrator Settings** page, type an email address for the administrator.
- 2 Check **Receive Alert Notifications** to have Symantec Messaging Gateway send alert notifications to this address.

You can set up alert notifications for outbreaks, spam and virus filters, message queues, disk space, SMTP authentication, directories, licenses, software updates, and events. Events include scheduled task, service, hardware, swap space, and UPS issues.

You can add additional administrators or modify this administrator's settings in the Control Center later.

For more information about setting up local and LDAP administrator accounts and editing an administrator, see the *Symantec™ Messaging Gateway 10.7 Administration Guide*.

- 3 Click **Next**.
- 4 On the **Time Settings** page, to verify that the date that appears in the **Current Appliance Time** area is correct, select one of the following options:

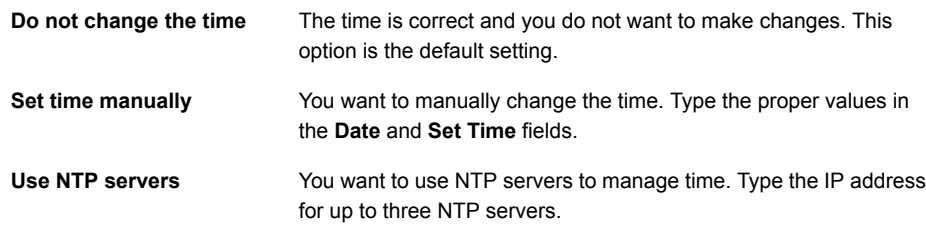

#### 5 Click **Next**.

- 6 On the **System Locale** page, specify the locale that the appliance should use for formatting numbers, dates, and times. This setting is the language and regional formatting Symantec Messaging Gateway uses for messages.
- 7 Accept the default **Quarantine fallback encoding** format, or select one from the drop-down.

Fallback encoding is the formatting that Symantec Messaging Gateway uses for quarantined messages if the formatting that you specified in the **System Locale** field fails.

8 Click **Next**.

If your appliance has been set up as a Control Center and a scanner, the **Scanner Role** page appears. Select the scanner role.

If you set up your appliance as a Control Center only, the **Setup Summary** page lists your selected configuration options.

9 On the **Setup Summary** page, select any of the following options:

- **Finish**: You are satisfied with the settings and do not want to make changes.
- **Back**: Go back to modify your settings.
- **Cancel:** End the setup process without saving changes. You cannot use the appliance until you complete the setup.
- <span id="page-46-0"></span>10 If your scanner is not on the Control Center, set up a scanner on a separate appliance. You can do this task through the Control Center.

See "Add and [configure](#page-46-0) a scanner " on page 49.

## <span id="page-46-2"></span>Add and configure a scanner

You must have Full Administration rights or Manage Settings modify rights to add a scanner.

<span id="page-46-1"></span>Note: None of the settings that you specify throughout the wizard are final until you click **Finish** at the end of the wizard.

To add a scanner through the Control Center

- 1 On the Control Center, click **Administration > Hosts > Configuration**.
- 2 If this scanner is the first scanner that you add, the **Add Scanner** wizard appears. Otherwise, on the **Host Configuration** page under **Reconfigure a scanner or Control Center host**, click **Add** and then click **Next**.
- 3 On the **Scanner Host Settings** page type a description and the host name or IP address for the new scanner and then click **Next**.
- 4 On the **License Registration** page, click **Browse** to locate your license file.
- 5 Select your license file and click **Open** to return to the **License Registration** page.
- 6 If your scanner uses a proxy server for communications with Symantec, click **Proxy Server**.

To specify a proxy server, check **Use HTTP Proxy** and type the server host name and port.

#### 7 Click **Register License**.

If registration was successful, the **License Registration** page returns.

8 If registration fails on the License Information Registration page, click **Utilities** to troubleshoot.

In the **Utility** field drop-down menu, select **Traceroute** or **Ping**. Then, in the **Host name or IP address** field, type the host name or IP address.

Make sure you can connect to [https://register.brightmail.com.](http://register.brightmail.com)

Click **Run**. The results appear in the **Results** text box.

#### Click **Register License**.

Complete registration.

- 9 If you have another license file for a different feature, repeat the process for registering each license.
- 10 When all the license files are successfully registered, click **Next**.

If your software needs to be updated, the **Software Update** page appears. See ["Updating](#page-60-1) to the latest software during [installation"](#page-60-1) on page 63.

- 11 Configure the scanner based on its function.
- 12 On the **Scanner Role** page, click one of the following and then click **Next**:
	- **Inbound and Outbound mail filtering**
	- **Outbound mail filtering**
	- **Inbound mail filtering**
- 13 If you configured only one IP address during the initial setup, the **Create Optional Virtual IP Address** page appears.
	- Select **No** if you do not want to create a Virtual IP address. Proceed to step 17.
	- Select **Yes** if you want to create a Virtual IP address.
- 14 Click **Next**.
- 15 On the **Create Virtual IP Address** page, do all of the following:

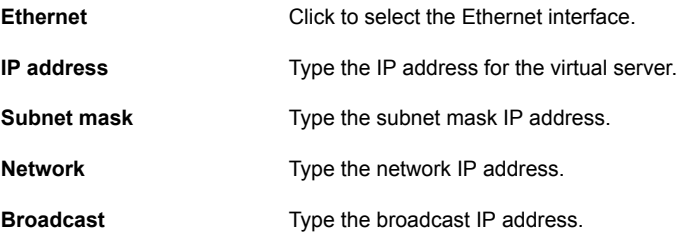

16 Click **Next**.

- 17 As appropriate, on the following screens select or type:
	- The IP address to use for inbound and outbound mail filtering.
	- The port number for the SMTP port for inbound and outbound mail filtering.
	- The IP addresses of the mail servers from which this scanner should accept inbound mail.
	- The local domains to accept mail for.
	- Specify the internal host to which this scanner should relay local domain mail after filtering is complete, or check **Enable MX Lookup for this host**. If you enable MX lookup, specify a host name instead of an IP address.
- 18 To modify the list, do any of the following tasks:

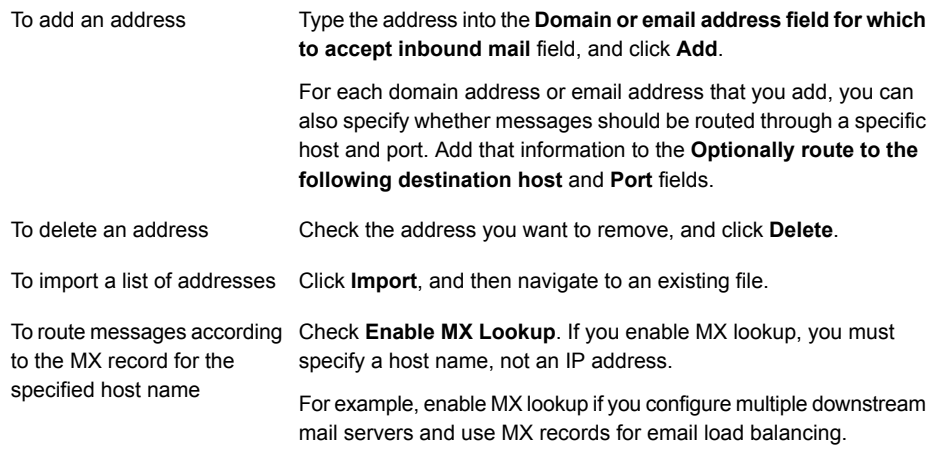

- 19 On the **Mail Filtering - Mail Delivery** page, type a host name or IP address and port to specify how you want to relay local domain filtered mail.
- 20 Optionally, check **Enable MX lookup for this host**.

21 On the **Mail Filtering - Non-local Mail Delivery** page, select one of the following options to specify how you want to relay filtered mail:

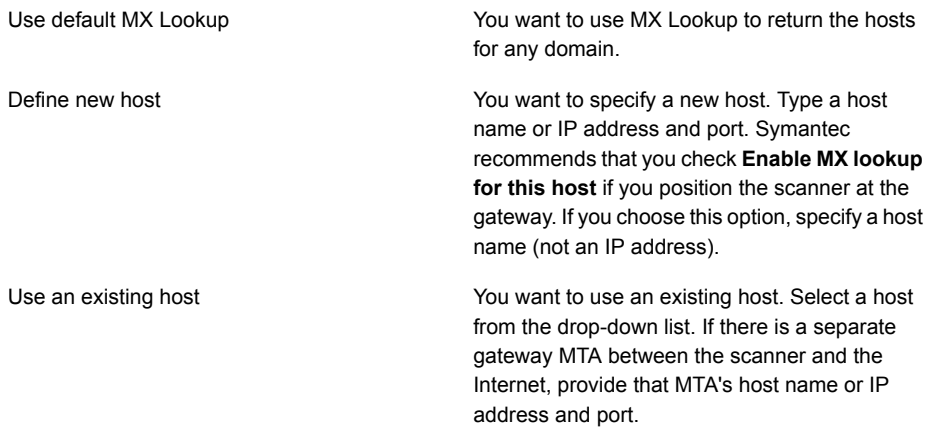

#### 22 Click **Next**.

23 On the **Setup Summary** page, review your settings and select one of the following options:

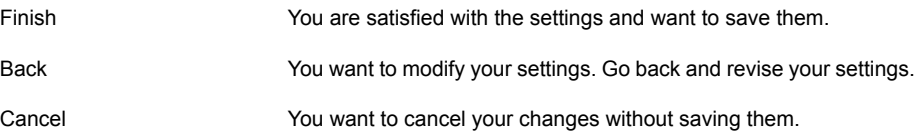

# Chapter

# <span id="page-50-0"></span>Completing installation

This chapter includes the following topics:

- **[Post-installation](#page-50-1) tasks**
- Adjust MX records to ensure that [messages](#page-51-0) are filtered
- About [message](#page-52-0) filtering policies
- Test [antivirus](#page-53-0) filtering
- Test the delivery of [legitimate](#page-53-1) email
- Test spam [filtering](#page-54-0)
- Test that spam messages are [quarantined](#page-54-1)
- <span id="page-50-1"></span>■ [Logging](#page-55-0) on and logging off
- Initial [configuration](#page-57-0) tasks
- Optional [configuration](#page-58-0) tasks

## <span id="page-50-3"></span>Post-installation tasks

<span id="page-50-2"></span>[Table](#page-50-2) 7-1 lists the optional tasks that you can perform after you install Symantec Messaging Gateway.

Table 7-1 Post-installation tasks

| <b>Task</b>                                                       | <b>Description</b>                                                                                                    |
|-------------------------------------------------------------------|----------------------------------------------------------------------------------------------------|
| Modify DNS MX records to<br>ensure that messages are<br>filtered. | Modify DNS mail exchange (MX) records when you implement Symantec<br>Messaging Gateway in front of a separate MTA that receives inbound<br>messages. |
|                                                                   | See "Adjust MX records to ensure that messages are filtered" on page 54.                                                                             |

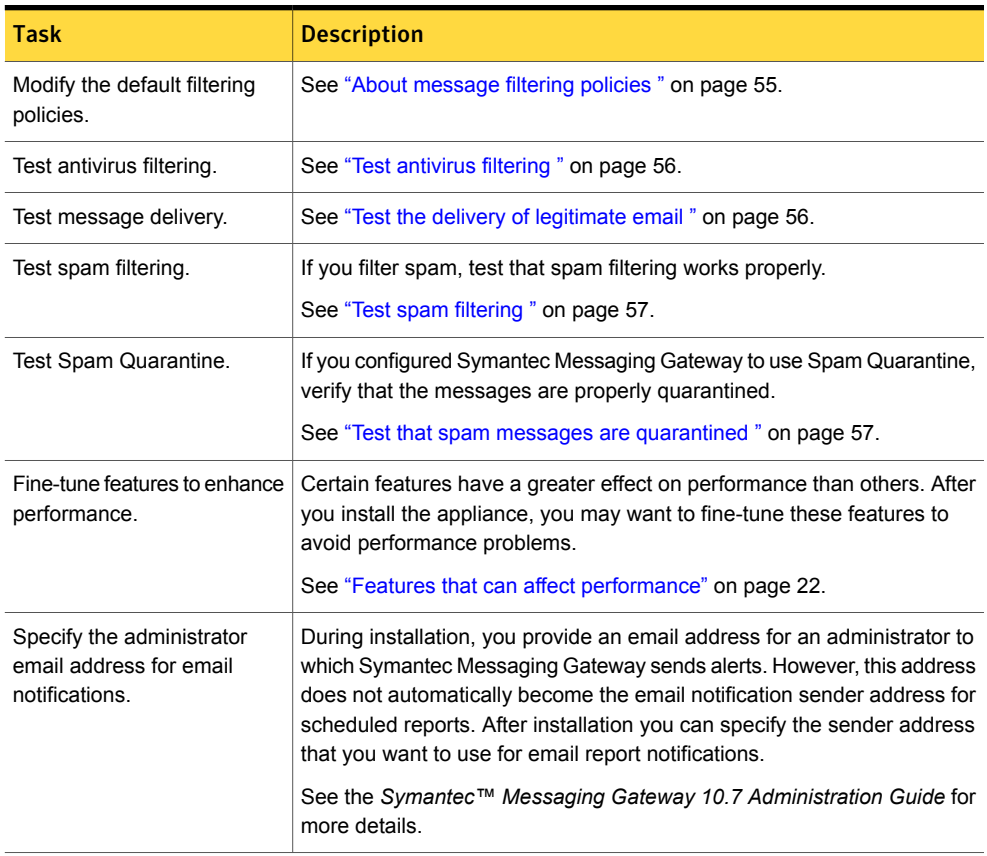

#### Table 7-1 Post-installation tasks *(continued)*

## <span id="page-51-0"></span>Adjust MX records to ensure that messages are filtered

When you implement Symantec Messaging Gateway in front of a separate MTA that receives inbound messages, you must change the DNS mail exchange (MX) records to point incoming messages to the Symantec Messaging Gateway scanner or scanners.

Spammers can look up the previous MTA's MX record if you list Symantec Messaging Gateway as a higher-weighted MX record in addition to the existing MX record. If spammers have the previous MTA's MX record, they can send spam directly to the old server and bypass spam filtering.

To prevent spammers from circumventing the new spam-filtering servers, do one of the following tasks:

- Point the MX record at your Symantec Messaging Gateway scanner or scanners. Do not point the MX record at downstream MTAs. Remove the previous MTA's MX record from DNS.
- Block off the previous MTA from the Internet through a firewall.
- Modify the firewall's network address translation (NAT) tables to route external IP addresses to internal non-routable IP addresses. You can then map from the old server to Symantec Messaging Gateway.

When you name Symantec Messaging Gateway, ensure that the name you choose does not imply its function. For example, antispam.yourdomain.com, symantec.yourdomain.com, or antivirus.yourdomain.com are not good choices.

<span id="page-52-0"></span>If you want to send mail to a downstream MTA, you can specify a downstream load balancer.

### <span id="page-52-1"></span>About message filtering policies

Symantec Messaging Gateway installs with default message filtering policies. You can use these policies or customize them.

The initial default policies are as follows:

- The default policy group includes all users and specifies default filtering policies for spam, suspected spam, unwanted emails, and malware.
- The default spam policy modifies the subject line by prepending [Spam] and delivers the message to the inbox.
- The default suspected spam policy modifies the subject line by prepending [Suspected Spam] and delivers the message to the inbox.
- The following default policies for unwanted email apply to inbound messages only and are not assigned to the default policy group:

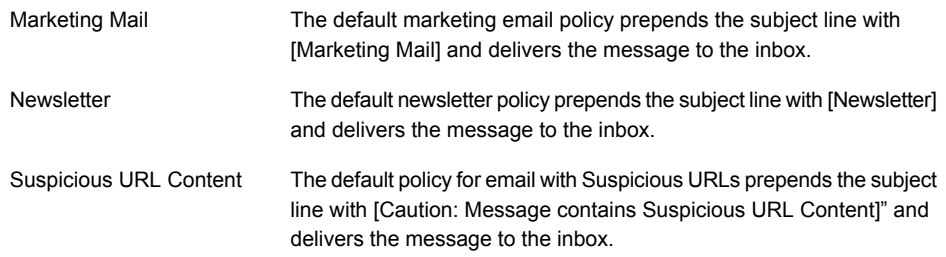

- The suspected spam threshold is set to 72.
- The default malware policy cleans the message.
- The default worm policy deletes the message.
- No default content filtering policies are in place.
- No user configuration capabilities are in place.

<span id="page-53-0"></span>For more information about configuring policies and settings, see the *Symantec™ Messaging Gateway 10.7 Administration Guide*.

## <span id="page-53-2"></span>Test antivirus filtering

You can verify that antivirus filtering works properly by sending a test message that contains a pseudo virus. A pseudo virus is not a real virus.

#### To test antivirus filtering

- 1 In an email client (such as Microsoft Outlook), create a new email.
- 2 Address the email to a test account for which the policy is to clean virus-infected messages.
- **3** Attach a virus test file such as  $e^{i \cdot x}$  com to the email.

Virus test files are located at

<http://www.eicar.org/>

- 4 Send the message.
- 5 Send a message to the same email address that does not contain a virus.
- 6 After several minutes have passed, in the Control Center, click **Status > Dashboard**.

Typically, several minutes are sufficient time for statistics to update on the Control Center.

The **Viruses** counter on the **Dashboard** page increases by one if antivirus filtering works.

<span id="page-53-1"></span>7 Check the mailbox for the test account to verify receipt of the cleaned message with the text that indicates cleaning has occurred.

## <span id="page-53-3"></span>Test the delivery of legitimate email

You can verify whether your preferred email program works properly with the scanner to deliver legitimate email by sending an email to a user.

#### To test the delivery of legitimate email

- 1 In an email client (such as Microsoft Outlook), create a new email.
- 2 Address the email to a valid user.
- 3 Give the message a subject that is easy to find, such as **Normal Delivery Test**.
- 4 Send the message.
- <span id="page-54-0"></span>5 Verify that the test message arrives correctly in the normal delivery location on your local host.

## <span id="page-54-2"></span>Test spam filtering

This test assumes that you use the default installation settings for spam message handling.

#### To test spam filtering

1 Create a POP3 account on your Mail Delivery Agent (MDA).

For the SMTP server setting on this account, specify the IP address of an enabled scanner.

- 2 Compose an email message that is addressed to an account on the computer on which the scanner runs.
- 3 Give the message a subject that is easy to find, such as **Test Spam Message**.
- 4 To classify the message as spam, include the following URL on a line by itself in the message body:

<http://www.example.com/url-1.blocked/>

- 5 Send the message.
- 6 Check the email account to which you sent the message.

You should find a message with the same subject prefixed by the word  $[Span]$ .

- <span id="page-54-1"></span>7 Send a message that is not spam to the same address.
- 8 After several minutes have passed, in the Control Center, click **Status > Dashboard**. The **Spam** counter on the **Dashboard** page increases by one if spam filtering works.

### <span id="page-54-3"></span>Test that spam messages are quarantined

You can configure Symantec Messaging Gateway to forward spam messages and suspected spam messages to Spam Quarantine. When you do, users see spam and suspected spam messages in their Spam Quarantine.

Note: The first spam message may be delayed depending on the amount of spam that your organization receives.

The default configuration inserts  $[Span]$  in the subject line of spam messages and delivers them to users' inboxes, rather than to Spam Quarantine.

#### To test that spam messages are quarantined

- 1 In an email client (such as Microsoft Outlook), create a new email.
- 2 Address the email to an account that belongs to a group that is configured to filter spam to Spam Quarantine.
- 3 Give the message a subject that is easy to find, such as **Test Spam Message**.
- 4 To classify the message as spam, include the following URL on a line by itself: <http://www.example.com/url-1.blocked/>
- 5 Send the message.
- 6 Send a message to the same account that is not spam and that does not contain any viruses.
- 7 In the Control Center, click **Spam > Quarantine > Email Spam**.
- 8 Click **Show Filters** and in the **Subject:** box, type **Test Spam Message**.
- 9 Click **Display Filtered**. If Spam Quarantine is configured properly, the test spam message that you sent should appear in the result list.

<span id="page-55-0"></span>To release a quarantined message, select the message and click Release.

Verify that the message was delivered.

## <span id="page-55-1"></span>Logging on and logging off

End users manage their Spam Quarantine, personal Good Senders list, Bad Senders list, and email language settings through the Control Center. Use the Control Center to configure an LDAP source, enable LDAP authentication, and enable those features.

Note: Do not create an account for an administrator that is identical to a user account name. Conversely, do not create an account for a user that is identical to an administrator account name. If a naming conflict occurs, the administrator logon takes precedence, and the user is denied access to their account. If an administrator and user have the same password and user name, the user will have access to the administrator account.

To log on as a user with an Active Directory, Oracle, Domino, or other LDAP directory server account, your administrator must enable LDAP authentication for the Control Center.

For more information about managing administrators, see the *Symantec™ Messaging Gateway 10.7 Administration Guide*.

#### To log on as an administrator

1 Access the Control Center from a browser.

The default logon address is as follows:

https://<hostname>

where  $<sub>hostname</sub>$  is the host name designated for the appliance. Or you can use the IP</sub> address in place of <hostname>.

2 If you see a security alert message, accept the self-signed certificate to continue.

The Control Center **Login** page appears.

- 3 Choose the language that you want to use to operate the Quarantine views and user views of the Control Center.
- 4 In the **User name** box, type the user name that your system administrator assigns to you. If you are the first administrator to access the Control Center, type **admin**.
- 5 In the **Password** box, type your administrative password.

Contact your system administrator if you do not know the password.

6 Click **Login**.

#### To log on as an end user

- 1 Verify that you have an LDAP authentication source.
- 2 Access your Control Center from a browser.

The default logon address is as follows:

https://<hostname>

where  $\langle$ hostname $\rangle$  is the host name designated for the appliance. Or you can use the IP address in place of <hostname>.

3 If you see a security alert message, accept the self-signed certificate to continue.

The Control Center Login page appears.

- 4 Choose the language that you want to use to operate the Quarantine views and user views of the Control Center.
- 5 In the **User name** box, type your full email address (for example, kris@symantecexample.com).
- 6 In the **Password** box, type the password that you normally use to log on to the network.
- 7 Click **Login**.
- 8 To log off, in the upper right corner of any page, click the **Log Out** icon.
- 9 For security purposes, close your browser window to clear your browser's memory.

# Initial configuration tasks

<span id="page-57-0"></span>During installation you set the initial configuration parameters that Symantec Messaging Gateway uses to operate. However, most customers benefit from reviewing the initial configuration settings, enabling additional features, and modifying settings that were not a part of the installation process.

Use the following four-step process to verify that you are ready to take full advantage of the extensive capabilities of Symantec Messaging Gateway to meet the specific needs of your installation.

| <b>Step</b> | <b>Action</b>                                                       | <b>Description</b>                                                                                                    |
|-------------|---------------------------------------------------------------------|----------------------------------------------------------------------------------------------------|
| Step 1      | After you install Symantec Messaging<br>Gateway, test message flow. | Verify that your appliance filters and delivers mail.                                                                                                    |
| Step 2      | Configure optional communications and<br>monitoring features.       | Symantec Messaging Gateway provides a variety of<br>powerful communications and monitoring features. You<br>can control SMTP communications parameters and<br>security. You can control end user access and<br>communications between your Control Center and your<br>scanners. You can set up alerts, logs, and reports, as<br>well as SNMP monitoring and UPS backup. |
|             |                                                                     | For more information about optional communications<br>and monitoring features, see the Symantec™<br>Messaging Gateway 10.7 Administration Guide.                                                                                                    |
| Step 3      | Configure optional directory integration<br>features.               | You can use LDAP directory data sources to integrate<br>Symantec Messaging Gateway with your existing<br>directory data infrastructure.                                                                                                    |
|             |                                                                     | For more information about configuring directory data<br>integration, see the Symantec™ Messaging Gateway<br>10.7 Administration Guide.                                                                                                    |
| Step 4      | Configure optional email management<br>and filtering features.      | You can manage many aspects of email flow and<br>filtering. These features can vastly increase antispam<br>effectiveness, reduce infrastructure needs, and<br>significantly enhance protection of your users and<br>assets.                                                                                                    |
|             |                                                                     | For more information about email management, see<br>the Symantec™ Messaging Gateway 10.7<br>Administration Guide.                                                                                                    |

Table 7-2 **Initial configuration tasks** 

# Optional configuration tasks

<span id="page-58-0"></span>Depending on your network environment, your users, and your processing needs, you may need to change some configuration settings to optimize Symantec Messaging Gateway in your environment.

Symantec recommends enabling reputation filtering for better antispam effectiveness and processing. Some optional features require the configuration of an LDAP directory data source, or have other requirements.

For more information about any of the tasks in this section, see the *Symantec™ Messaging Gateway 10.7 Administration Guide*.

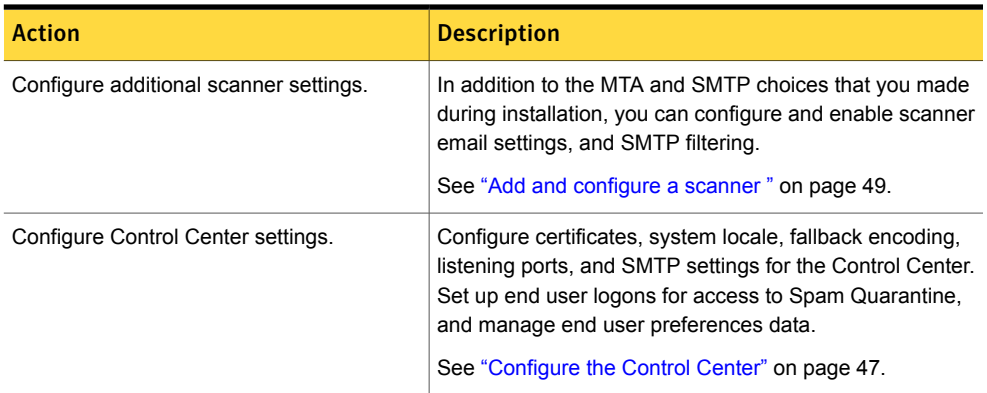

#### Table 7-3 Communications and monitoring

#### Table 7-4 Directory integration

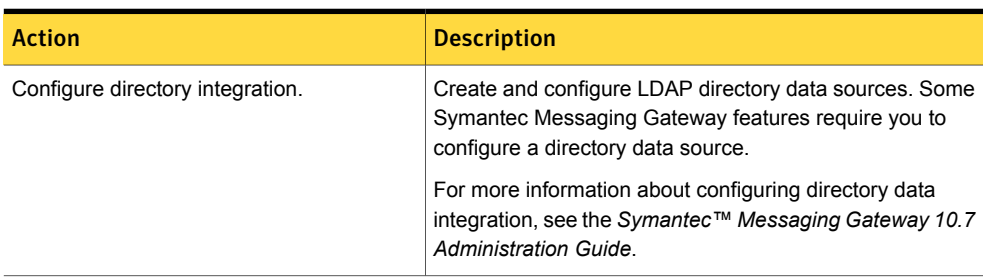

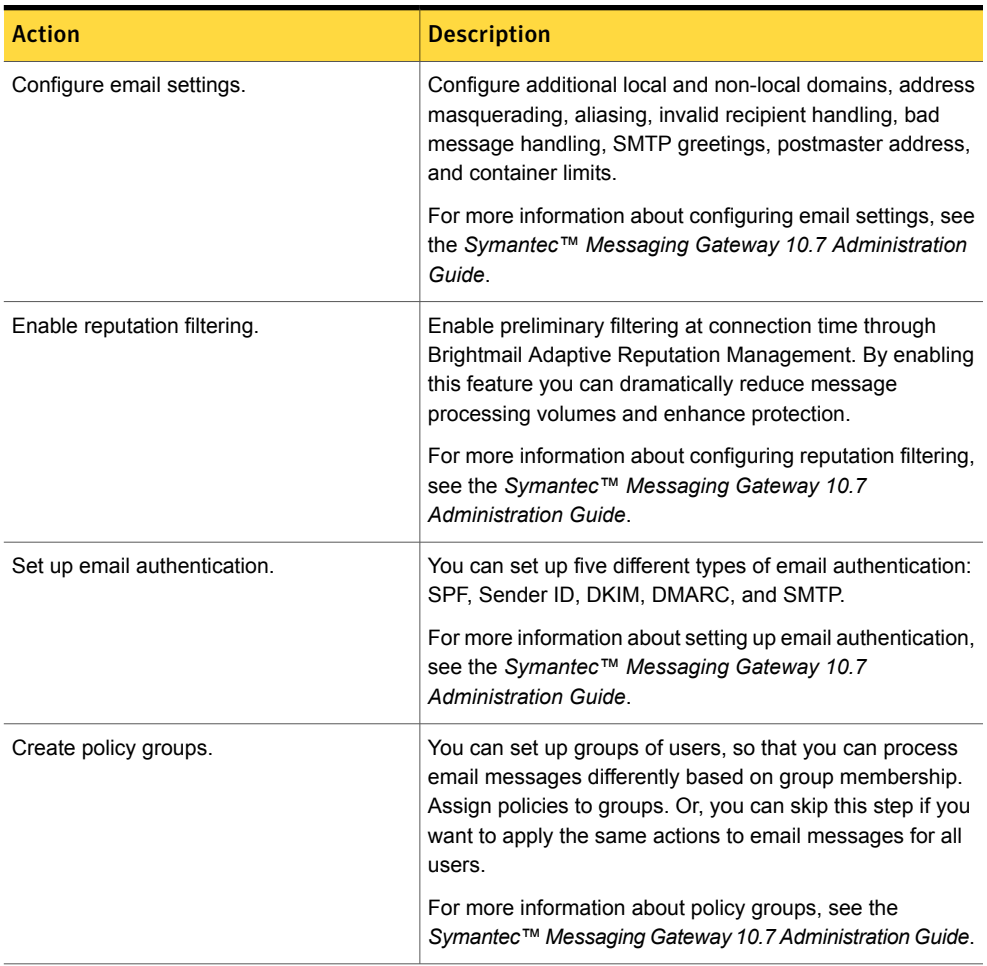

#### Table 7-5 Email management and filtering

# **Appendix**

<span id="page-60-0"></span>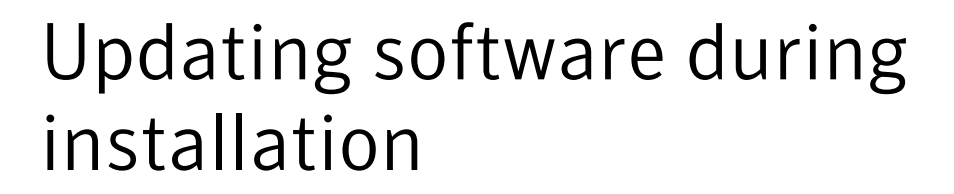

<span id="page-60-1"></span>This appendix includes the following topics:

■ Updating to the latest software during [installation](#page-60-1)

## <span id="page-60-2"></span>Updating to the latest software during installation

Symantec recommends that you update to the latest version of the software after you register your license.

Updating to the latest software during initial setup

1 On the **Software Update** page, select any of the following options:

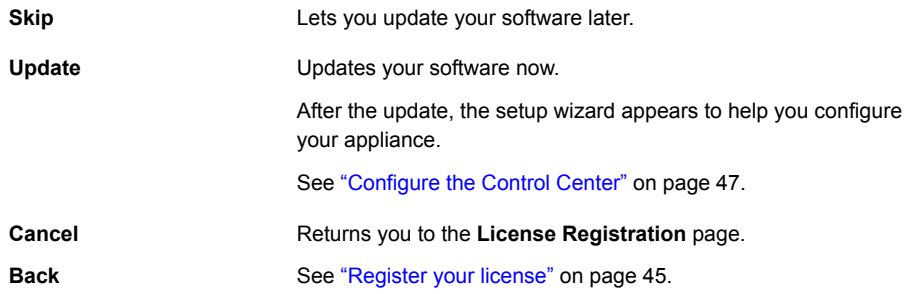

- 2 When the software update finishes, do one of the following:
	- Refresh your browser.
- Close and re-open your browser to ensure that the cached versions of graphics display correctly.
- 3 To continue installation, next you configure the host.

See ["Configure](#page-44-0) the Control Center" on page 47.

For details on configuring scanners, see the *Symantec™ Messaging Gateway 10.7 Administration Guide*.

# Appendix

# <span id="page-62-0"></span>Ports and web addresses

This appendix includes the following topics:

- [Required](#page-62-1) ports
- Ports that Symantec [Messaging](#page-63-0) Gateway uses
- <span id="page-62-1"></span>■ [Reserved](#page-66-0) ports
- Web addresses Symantec [Messaging](#page-67-0) Gateway uses

## <span id="page-62-2"></span>Required ports

[Required](#page-62-1) ports lists the ports that you must have available before you install Symantec Messaging Gateway.

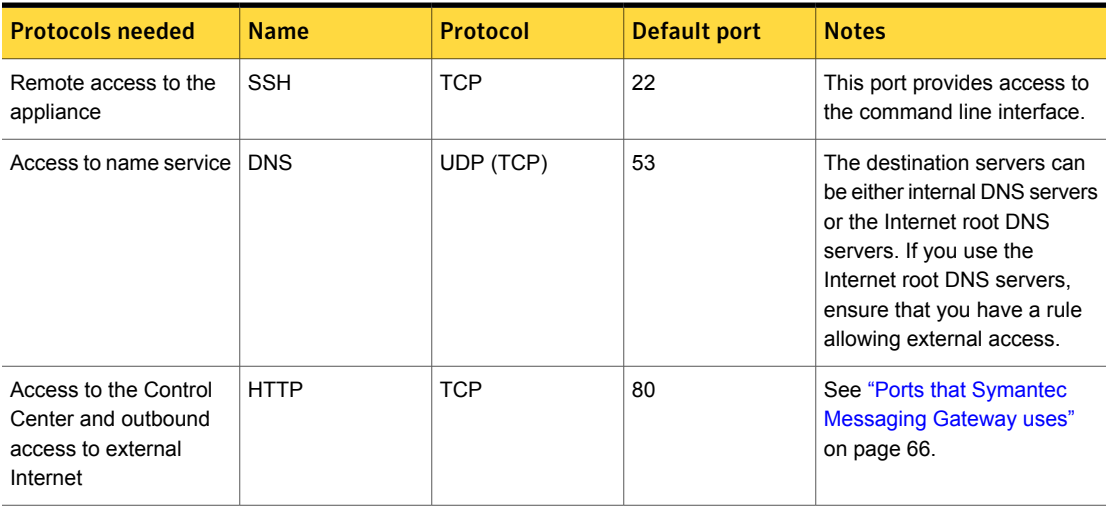

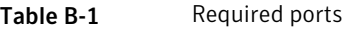

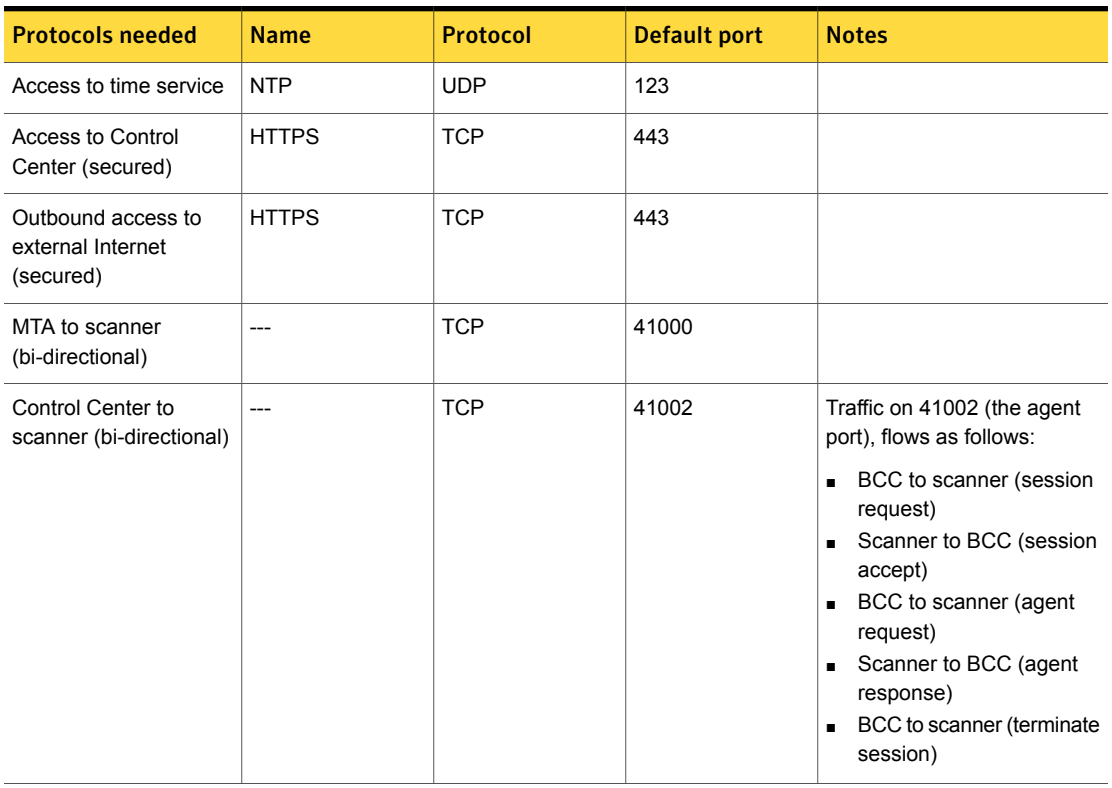

#### Table B-1 Required ports *(continued)*

## <span id="page-63-0"></span>Ports that Symantec Messaging Gateway uses

[Table](#page-64-0) B-2 lists the ports that Symantec Messaging Gateway components and functions use. Ensure that your firewalls permit access to these ports. These assignments may differ slightly depending on your environment and filtering types (inbound, outbound, or both).

Note: The effectiveness and accuracy of Symantec Messaging Gateway filtering depends on constant updates from the Symantec Global Intelligence Network. To maintain the usefulness of your appliance, it is crucial that you facilitate automated communications between the appliance and Symantec.

<span id="page-64-0"></span>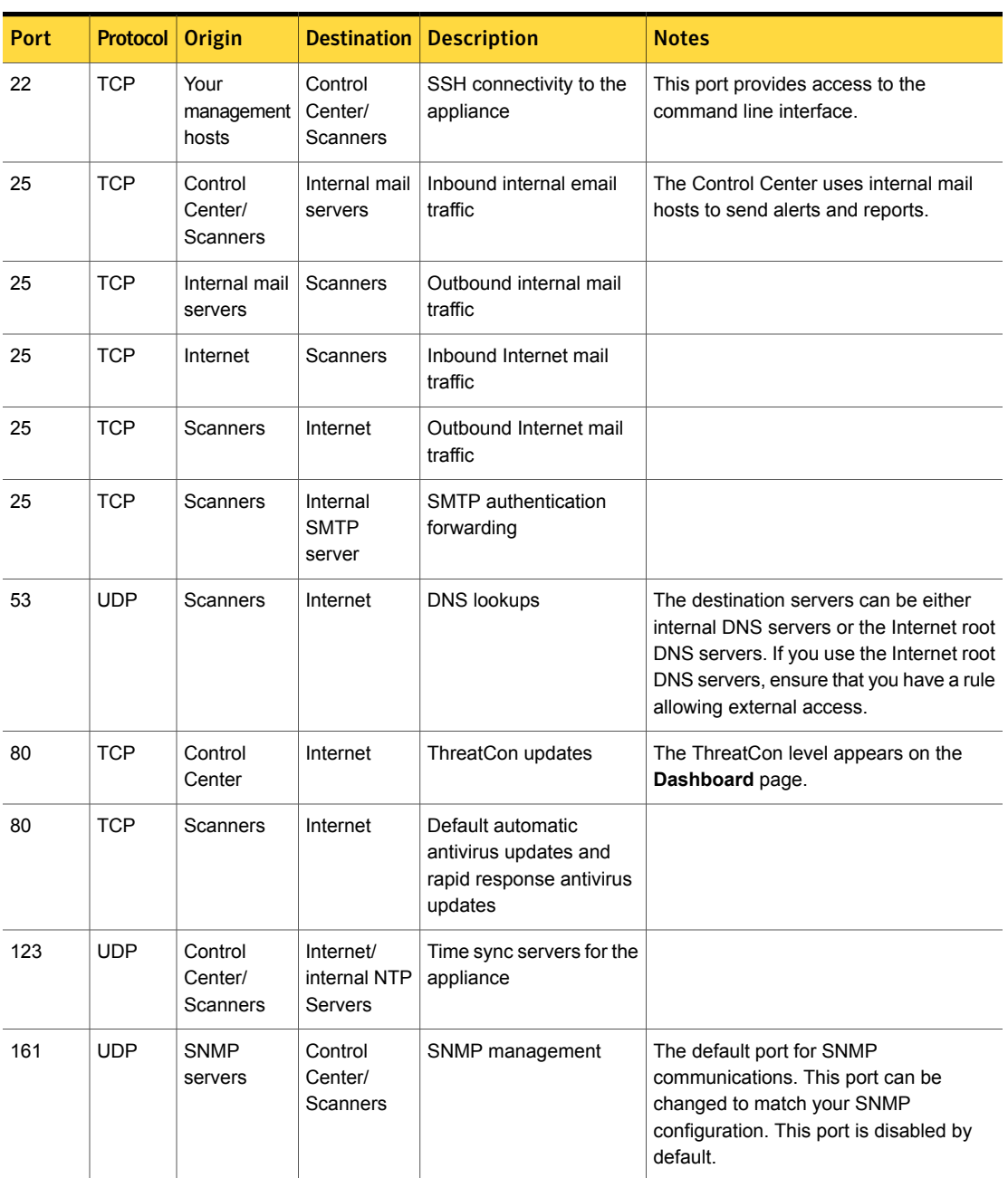

#### Table B-2 Ports to open in your network for Symantec Messaging Gateway

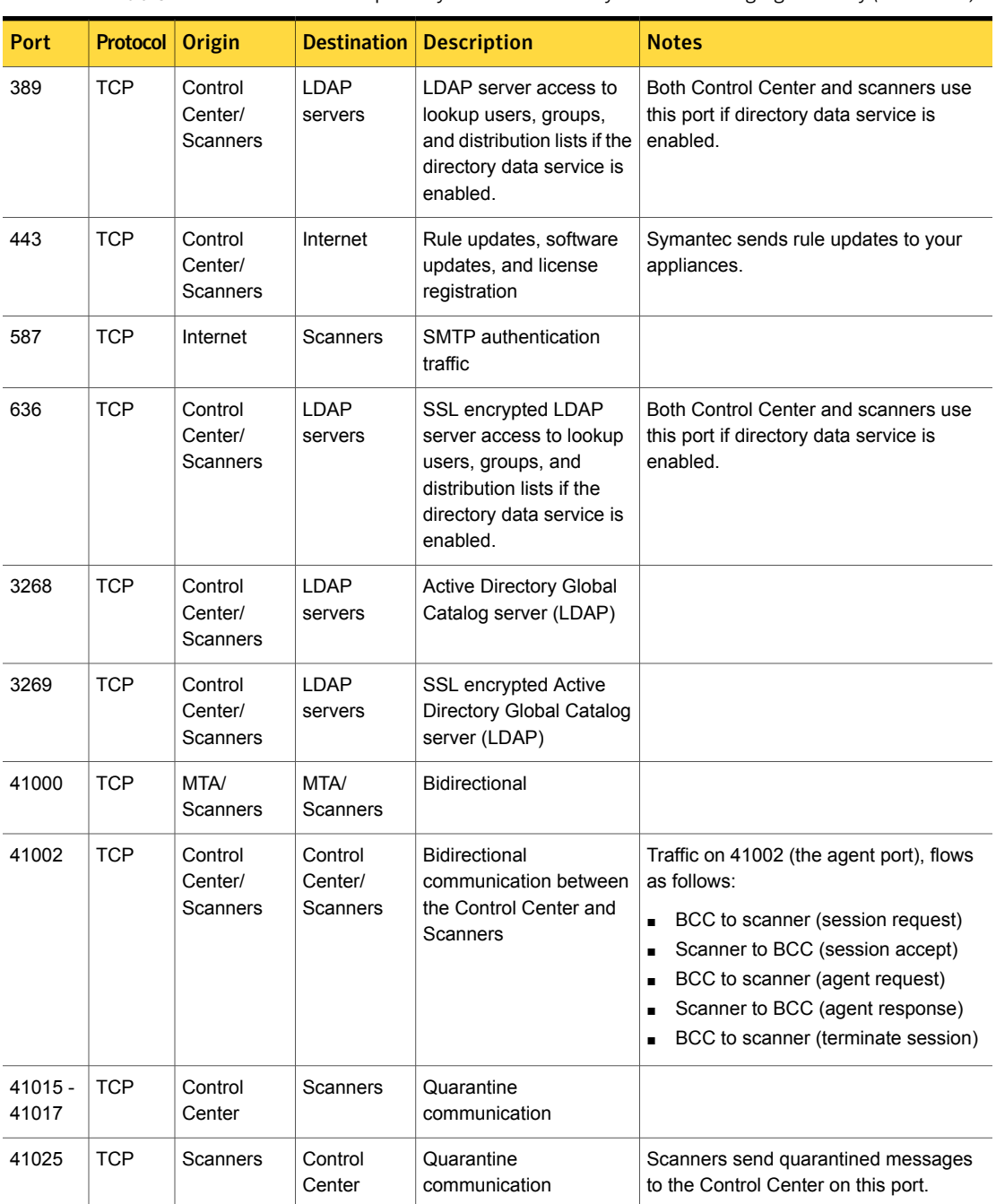

Table B-2 Ports to open in your network for Symantec Messaging Gateway *(continued)*

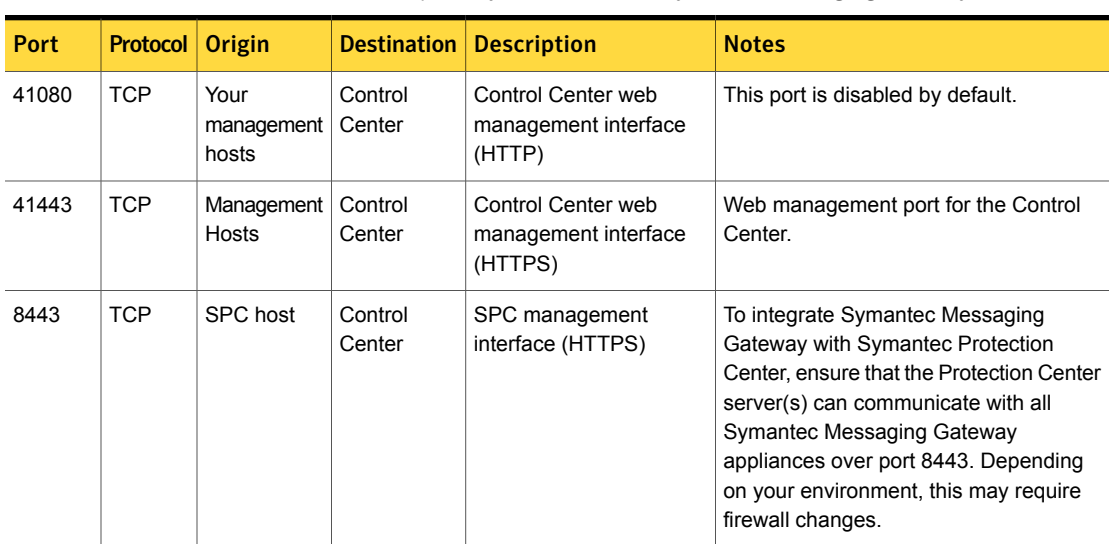

Table B-2 Ports to open in your network for Symantec Messaging Gateway *(continued)*

<span id="page-66-0"></span>See ["Before](#page-10-1) you install" on page 13.

# <span id="page-66-2"></span>Reserved ports

<span id="page-66-1"></span>[Table](#page-66-1) B-3 lists ports that you might encounter during a security audit or in log files while you troubleshoot an issue.

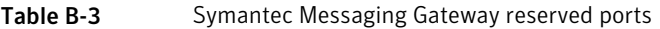

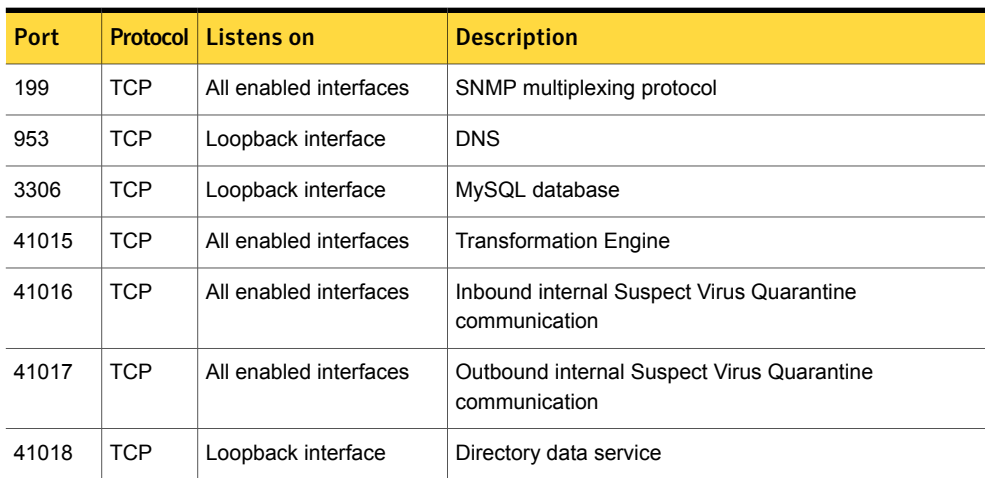

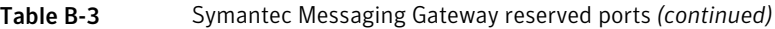

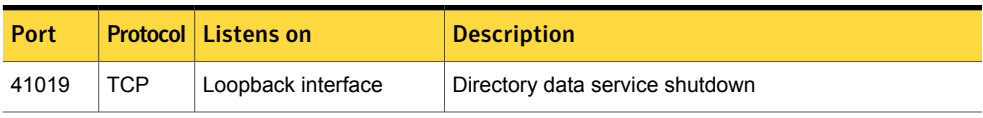

<span id="page-67-0"></span>See ["Before](#page-10-1) you install" on page 13.

# <span id="page-67-2"></span><span id="page-67-1"></span>Web addresses Symantec Messaging Gateway uses

[Table](#page-67-1) B-4 lists the web addresses that Symantec Messaging Gateway uses.

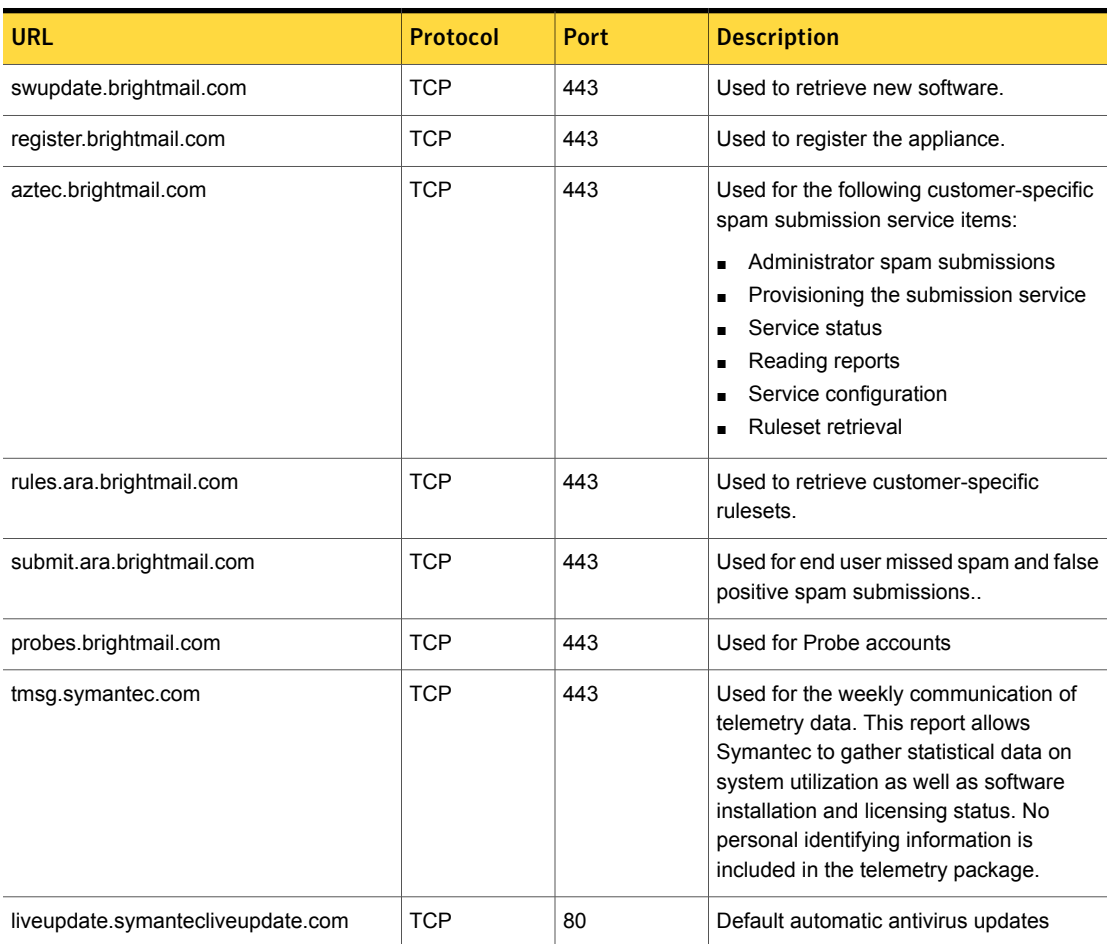

Table B-4 Symantec Messaging Gateway web addresses

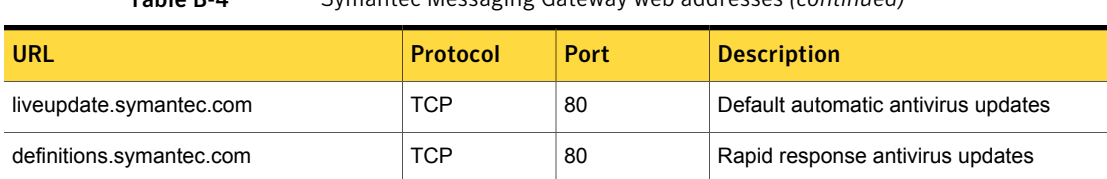

Table B-4 Symantec Messaging Gateway web addresses *(continued)*

See "Ports that Symantec [Messaging](#page-63-0) Gateway uses" on page 66.

# Index

### <span id="page-69-0"></span>**Symbols**

system requirements [10](#page-7-2)

### **A**

Active Directory [58](#page-55-1) administrator email address [47](#page-44-1) antivirus filters [56](#page-53-2) appliance hardware setup [28](#page-25-2) initial setup [42](#page-39-2)

### **B**

bootstrap [42](#page-39-2)

### **C**

Control Center configure [47](#page-44-1) logging on and off [58](#page-55-1) registration [45](#page-42-3)

### **D**

deployment considerations [22](#page-19-2) Domino [58](#page-55-1)

#### **E**

email delivery [56](#page-53-3) ESXi Server [32](#page-29-2) Exchange. *See* Microsoft Exchange

#### **F**

fallback encoding [47](#page-44-1)

### **H**

hardware [28](#page-25-2) Hyper-V [31](#page-28-2) Hyper-V Server [37](#page-34-2)

### **I**

installation checklist [14](#page-11-2) configuration [8](#page-5-2) ports [65–66,](#page-62-2) [69](#page-66-2) post-installation tasks [53](#page-50-3) pre-installation tasks [13](#page-10-3) workflow [26](#page-23-1)

### **L**

license [45](#page-42-3) logon bypassing credentials [58](#page-55-1) Control Center [58](#page-55-1) Lotus Domino. *See* Domino

### **M**

Microsoft Exchange [58](#page-55-1) **MTA** scanner placement [21](#page-18-1)

### **O**

Oracle Directory Server [58](#page-55-1). *See*

### **P**

performance [22](#page-19-3) policies, default [55](#page-52-1) port [25](#page-22-2), [65–66](#page-62-2), [69](#page-66-2) post-installation [53](#page-50-3) pre-installation [13](#page-10-3)

### **R**

registration [45](#page-42-3)

### **S**

scanners adding through the Control Center [49](#page-46-2) placement [21](#page-18-1)

scanners *(continued)* port configuration [25](#page-22-2) software [63](#page-60-2) spam [57](#page-54-2) testing filters [57](#page-54-2) quarantine [57](#page-54-3) Symantec Messaging Gateway Web addresses [70](#page-67-2) Symantec Messaging Gateway Virtual Edition about [31](#page-28-2) deployment Hyper-V [37](#page-34-2) VMware [32](#page-29-2) ISO image [35](#page-32-1) Hyper-V [38](#page-35-1) VMware [34](#page-31-1) OS restore CD VMware [33](#page-30-1) system requirements [9](#page-6-2) terminology [40](#page-37-1) system locale [47](#page-44-1) system requirements 1 [1](#page-8-1) system requirements: Hyper-V [10](#page-7-2) system requirements: VMware [9](#page-6-2)

### **T**

tests antivirus filtering [56](#page-53-2) legitimate mail delivery [56](#page-53-3) spam filtering [57](#page-54-2) spam quarantine [57](#page-54-3) time settings [47](#page-44-1)

#### **V**

VM about [31](#page-28-2) terminology [40](#page-37-1) VMware [31](#page-28-2)

#### **W**

Web addresses [70](#page-67-2)